ĐẠI HỌC QUỐC GIA THÀNH PHỐ HỒ CHÍ MINH **TRƯỜNG ĐẠI HỌC CÔNG NGHỆ THÔNG TIN**

**----------o0o----------**

# **GIẢI PHÁP XÂY DỰNG VÀ BIÊN TẬP VIDEO BÀI GIẢNG THEO ĐỀ ÁN ĐÀO TẠO 4.0**

**Thực hiện:**

- 
- 

• **Đào Lộc Bình Trưởng ban Quản lý Cơ sở** • **Lương Văn Song Chuyên viên Ban Quản lý Cơ sở** 

**Năm 2019**

# Mục Lục

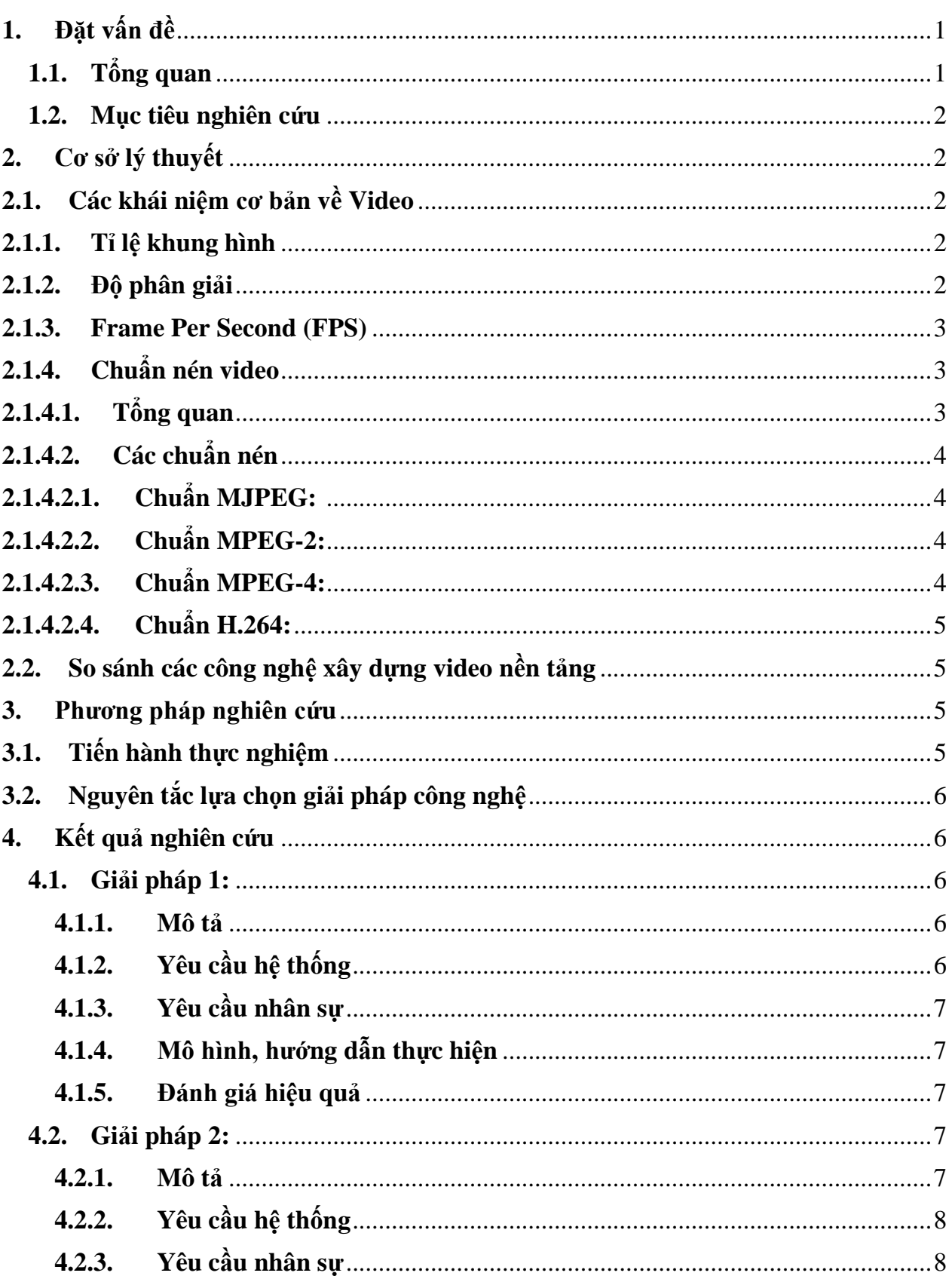

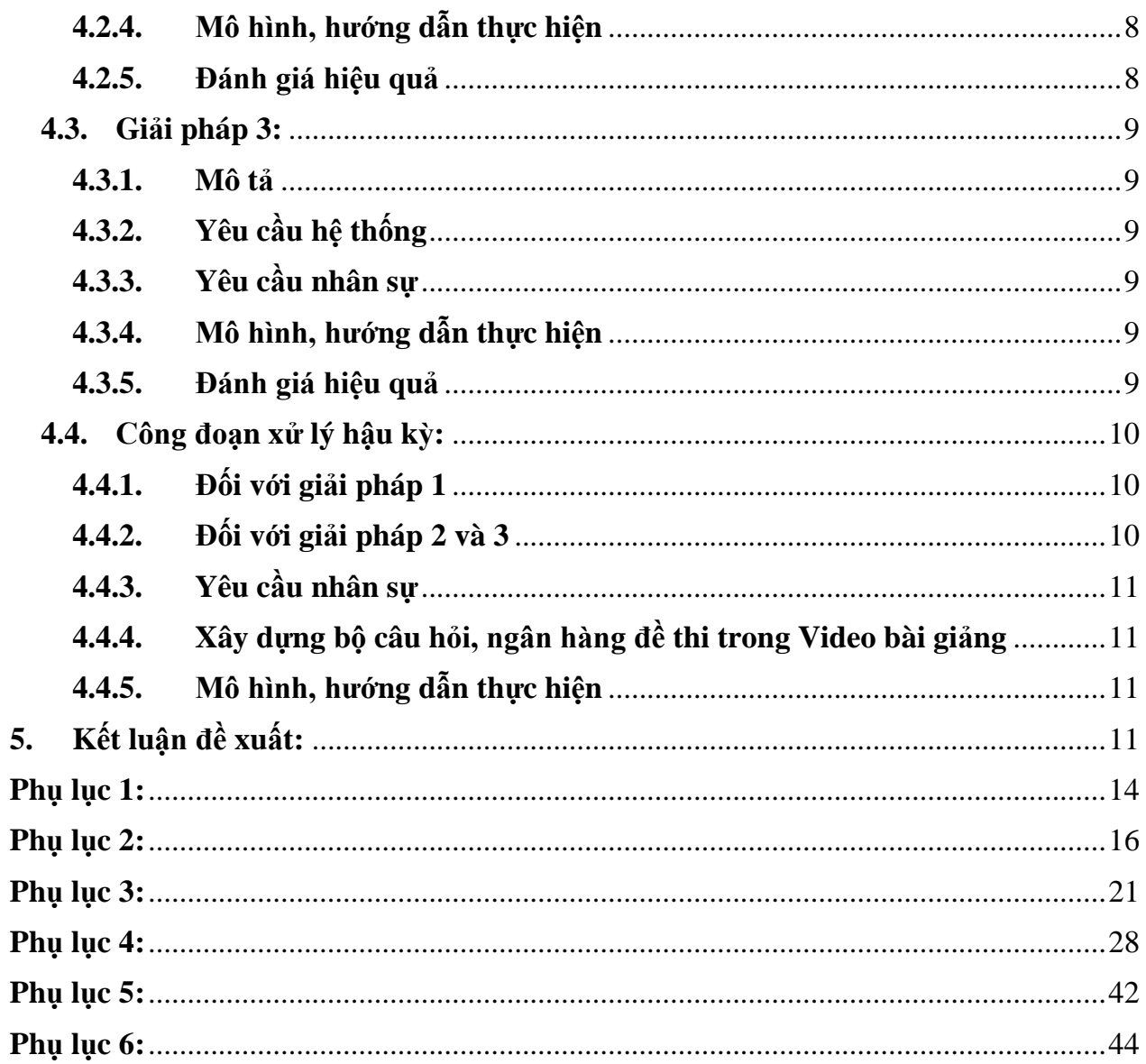

# **Tóm tắt**

E-learning là một trong các giải pháp ứng dụng công nghệ thông tin trong giáo dục hiện đại. Bài báo cáo này trình bài khái quát về các kiến thức nền tảng về xây dựng video bài giảng. Bên cạnh đó, nhóm tác giả đã tiến hành thực nghiệm tìm ra các giải pháp để ghi hình sản xuất video bài giảng một cách đơn giản và hiệu quả nhất. Những đánh giá, so sánh giữa các giải pháp giúp Giảng viên có thể quyết định lựa chọn các giải pháp tự ghi hình bài giảng theo như cầu cá nhân.

# <span id="page-3-0"></span>**1. Đặt vấn đề**

# <span id="page-3-1"></span>**1.1.Tổng quan**

Theo PGS.TS Đinh Đức Anh Vũ - Cách thức tổ chức và phương pháp giảng dạy tại các trường đại học phải thay đổi. Công nghệ phát triển với chi phí rẻ là điều kiện thuận lợi để các trường đại học đầu tư cơ sở vật chất, các công cụ và phương tiện giảng dạy hiện đại. Bên cạnh hình thức giảng dạy trực tiếp cho người học, các trường cần sử dụng nhiều hơn các hình thức khác như đào tạo online, thiết kế môi trường ảo để người học và người dạy có thể tương tác lẫn nhau và truyền đạt thông tin, tổ chức thực hành tại các phòng thí nghiệm hay phòng mô phỏng ảo. Sử dụng hệ thống máy tính và dữ liệu big data để thiết kế chương trình, tổ chức giảng dạy cho từng đối tượng một cách hiệu quả nhất [\(Vũ, 2017\)](#page-15-0).

Việc đưa hệ thống E-learning vào hoạt động tại trường Đại học, tạo ra một kênh học tập khác góp phần nâng cao chất lượng đào tạo. Hiện nay việc sử dụng hệ thống E-learning đã trở thành tự giác đối với hầu hết giảng viên và sinh viên trong Trường vì những lợi ích thiết thực mà hệ thống mang lại [\(Linh et al., 2013\)](#page-15-1).

Video là một phương tiện truyền thông phong phú và mạnh mẽ được sử dụng trong elearning. Nó có thể trình bày thông tin một cách hấp dẫn và nhất quán [\(Zhang, Zhou,](#page-15-2)  [Briggs, & Nunamaker, 2006\)](#page-15-2).

Để sử dụng video hiệu quả như một công cụ được tăng cường trong giáo dục cần xem xét ba yếu tố: cách quản lý nội dung và hình thức của video; làm thế nào để video thu hút tối đa sự tham gia của sinh viên; làm thế nào để thúc đẩy học tập tích cực từ video [\(Brame, 2016\)](#page-15-3).

Công nghệ sử dụng hội nghị web, lớp học ảo và đào tạo dựa trên máy tính đang trở thành nền tảng phổ biến trong các cơ sở giáo dục được hiểu là công nghệ giảng dạy trực tuyến. Việc sử dụng video khác nhau có hiệu quả trong giáo dục trực tuyến, nhưng để triển khai hiệu quả cần phải chuẩn bị cho nhiều rào cản công nghệ phải vượt qua [\(II & Rudd\)](#page-15-4).

#### <span id="page-4-0"></span>**1.2. Mục tiêu nghiên cứu**

Tìm hiểu, đánh giá các yếu tố ảnh hưởng đến chất lượng video, so sánh và đánh giá các chuẩn nén video.

Đưa ra các giải pháp khả thi nhất giúp giảng viên có thể tự xây dựng các video bài giảng theo nhu cầu.

#### <span id="page-4-1"></span>**2. Cơ sở lý thuyết**

# <span id="page-4-2"></span>**2.1. Các khái niệm cơ bản về Video**

### **2.1.1. Tỉ lệ khung hình**

<span id="page-4-3"></span>Tỉ lệ của một hình ảnh là mối quan hệ giữa [chiều rộng](https://vi.wikipedia.org/w/index.php?title=Chi%E1%BB%81u_r%E1%BB%99ng&action=edit&redlink=1) và [chiều cao](https://vi.wikipedia.org/w/index.php?title=Chi%E1%BB%81u_cao&action=edit&redlink=1) của [hình ảnh](https://vi.wikipedia.org/wiki/H%C3%ACnh_%E1%BA%A3nh) đó. Để biểu diễn tỉ lệ thông thường người sử dụng hai số dương viết liền với nhau với dấu hai chấm ở giữa, chẳng hạn như 16:9. Với một hình ảnh có tỉ lệ x: y thì x được xem là chiều rộng, y là chiều cao và hai biến này có quan hệ tỉ lệ với nhau. Giả sử một hình ảnh có tỉ lệ là 4:3, nếu biết chiều rộng là 400 [pixes](https://vi.wikipedia.org/w/index.php?title=Pixes&action=edit&redlink=1) thì có thể suy ra chiều cao là 300 pixes. Tỉ lệ của một hình ảnh thường áp dụng cho một hình ảnh, [hình ảnh kỹ](https://vi.wikipedia.org/w/index.php?title=H%C3%ACnh_%E1%BA%A3nh_k%E1%BB%B9_thu%E1%BA%ADt_s%E1%BB%91&action=edit&redlink=1) thuật số, kích thước [màn](https://vi.wikipedia.org/wiki/M%C3%A0n_h%C3%ACnh)  [hình](https://vi.wikipedia.org/wiki/M%C3%A0n_h%C3%ACnh) [tivi](https://vi.wikipedia.org/wiki/Tivi) hay các thiết bị điện tử, khổ giấy, tranh vẽ và nhiều ứng dụng khác liên quan.

Các tỉ lệ màn hình phổ biến hiện này trong các rạp phim là 1.85:1 và 2.39:1. Hai tỉ lệ [quay phim](https://vi.wikipedia.org/w/index.php?title=Quay_phim&action=edit&redlink=1) là [4:3](https://vi.wikipedia.org/wiki/4:3) (1.33:1), cũng là chuẩn video toàn cầu của thế kỷ 20, và [16:9](https://vi.wikipedia.org/wiki/16:9) (1.77:1), dùng trên thế giới cho [truyền hình độ](https://vi.wikipedia.org/wiki/Truy%E1%BB%81n_h%C3%ACnh_%C4%91%E1%BB%99_n%C3%A9t_cao) nét cao và [truyền hình kỹ](https://vi.wikipedia.org/wiki/Truy%E1%BB%81n_h%C3%ACnh_k%E1%BB%B9_thu%E1%BA%ADt_s%E1%BB%91) thuật số châu Âu.

#### **2.1.2. Độ phân giải**

<span id="page-4-4"></span>Độ phân giải màn hình, hiểu một cách đơn giản, là một chỉ số cho chúng ta biết số lượng các các điểm ảnh (pixel) hiển thị trên màn hình. Bất kỳ màn hình nào cũng có các điểm ảnh được sắp xếp theo một số hàng và số cột nhất định, và độ phân giải cũng thường được thể hiện bằng cách phép nhân giữa số hàng và số cột đó, ví dụ như 1024x768 hay 1920x1080…

Một số chuẩn phân giải:

- SD: Đây là tiêu chuẩn cho những màn hình có độ phân giải 720x576 pixel và tỷ lệ khung hình 4:3.
- HD: Đây là tiêu chuẩn cho những màn hình có độ phân giải 1280x720 pixel và tỷ lệ khung hình 16:9.
- Full HD hay FHD: Đây là tên gọi tiêu chuẩn dành cho những màn hình có đô phân giải 1920×1080 pixel. Tỷ lệ khung hình của những màn hình này là 16:9.
- Quad HD (còn gọi là 2K hay QHD): Đây là tên gọi của của những màn hình có độ phân giải 2560x1440 pixel. Sự ra đời của độ phân giải này là nhằm nâng cao chất lượng hiển thị trên các màn hình Full HD truyền thống, tuy nhiên theo nhiều chuyên gia công nghệ thì điều này là một sự thừa thãi, vì khả năng của mắt người khó có thể nhận biết được sự khác biệt cụ thể giữa hình ảnh 2K và Full HD 1080p trên các màn hình thông thường.
- Ultra HD hay 4K: Đây là tiêu chuẩn dành cho những màn hình có độ phân giải 3840x2160 pixel hoặc 4096 x 2160 pixel, cao gấp 4 lần so với chuẩn Full HD 1080p (1920x1080 pixel).

# **2.1.3. Frame Per Second (FPS)**

<span id="page-5-0"></span>Tốc độ khung hình (Frame rate/Frame Per Second) là một trong những đại lượng cơ bản của kỹ thuật điện ảnh, đó là số khung hình xuất hiện trước mắt khán giả trong một đơn vị thời gian với tốc độ quay ổn định.

Ví dụ: 10fps, 30fps, 50fps, 60fps.

# <span id="page-5-1"></span>**2.1.4. Chuẩn nén video**

# **2.1.4.1. Tổng quan**

<span id="page-5-2"></span>Hoạt động nén video được thực hiện khi luồng dữ liệu vào được phân tích và loại bỏ bớt những phần dữ liệu không cần thiết. Có 2 kiểu nén là bằng phần cứng hoặc bằng phần mềm. Khi sử dụng kiểu nén bằng phần cứng thì mất ít dữ liệu và tất cả công việc được thực hiện hoàn toàn trên mạch phần cứng của thiết bị có chức năng hỗ trợ nén. Khi sử dụng kiểu

<span id="page-6-0"></span>nén bằng phần mềm thì yêu cầu sử dụng tài nguyên của máy tính để phục vụ chức năng này.

#### **2.1.4.2. Các chuẩn nén**

### **2.1.4.2.1.Chuẩn MJPEG:**

<span id="page-6-1"></span>Đây là một trong những chuẩn video cũ nhất mà hiện nay vẫn sử dụng. Chuẩn này hiện chỉ sử dụng trong các thiết bị rẻ tiền, chất lượng thấp. Không những chất lượng hình ảnh kém, tốn tài nguyên xử lý, cần nhiều dung lượng mà nó còn hay làm lỗi đường truyền.

# **2.1.4.2.2.Chuẩn MPEG-2:**

<span id="page-6-2"></span>Đây là một chuẩn thông dụng, đã được sử dụng rộng rãi trong hơn một thập kỉ qua. Tuy nhiên, kích thước file lớn hơn so với những chuẩn mới xuất hiện gần đây và có thể gây khó khăn cho việc truyền dữ liệu. Ví dụ như trong MPEG-2, nơi mà nội dung được tạo ra từ nhiều nguồn như video ảnh động, đồ họa, văn bản... và được tổ hợp thành chuỗi các khung hình phẳng, mỗi khung hình (bao gồm các đối tượng như người, đồ vật, âm thanh, nền khung hình...) được chia thành các phần tử ảnh pixels và xử lý đồng thời, giống như cảm nhận của con người thông qua các giác quan trong thực tế. Các pixels này được mã hóa như thể tất cả chúng đuề là các phần tử ảnh video động. Tại phía thu của người dùng, quá trình giải mã diễn ra ngược với quá trình mã hóa một cách đơn giản. Vì vậy có thể xem MPEG-2 là một công cụ hiển thị tĩnh. Với MPEG-2, bạn có thể bổ sung thêm các phần tử đồ họa và văn bản vào chương trình hiển thị cuối cùng (theo phương thức chồng lớp), nhưng không thể xóa bớt các đồ họa và văn bản có trong chương trình gốc. Ví dụ nếu một nhà truyền thông truyền phát lại chương trình của một đơn vị sản xuất sự kiện, thì logo của nhà sản xuất chương trình này không thể loại bỏ trên chương trình phát lại.

# **2.1.4.2.3.Chuẩn MPEG-4:**

<span id="page-6-3"></span>MPEG-4 là chuẩn cho các ứng dụng Multimedia. MPEG-4 trở thành một tiêu chuẩn cho nén ảnh kỹ thuật truyền hình số, các ứng dụng về đồ họa và Video tương tác hai chiều (Games, Video conference) và các ứng dụng Multimedia tương tác hai chiều (World Wide Web hoặc các ứng dụng nhằm phân phát dữ liệu Video như truyền hình cáp, Internet Video...). MPEG-4 đã trở thành một tiêu chuẩn công nghệ trong quá trình sản xuất, phân phối và truy cập vào các hệ thống Video. Nó đã góp phần giải quyết vấn đề về dung lượng cho các thiết bị lưu trữ, giải quyết vấn đề về băng thông của đường truyền tín hiệu Video hoặc kết hợp cả hai vấn đề trên. Với MPEG-4, các đối tượng khác nhau trong một khung hình có thể được mô tả, mã hóa và truyền đi một cách riêng biệt đến bộ giải mã trong các dòng cơ bản ES (Elementary Stream) khác nhau. Cũng nhờ xác định, tách và xử lý riêng các đối tượng nên người sử dụng có thể loại bỏ riêng từng đối tượng khỏi khuôn hình. Sự tổng hợp lại thành khung hình hoàn chỉnh chỉ được thực hiện sau khi giải mã các đối tượng này.

#### **2.1.4.2.4.Chuẩn H.264:**

<span id="page-7-0"></span>Chuẩn H.264 là một chuẩn phức hợp, đã nổi lên dẫn đầu trong lĩnh vực công nghệ nén hình ảnh hiện nay. H.264 cũng cho chất lượng hình ảnh tốt nhất, kích thước file nhỏ nhất, hỗ trợ DVD và truyền với tốc độ cao so với các chuẩn trước đó.

### <span id="page-7-1"></span>**2.2. So sánh các công nghệ xây dựng video nền tảng**

Bài báo dựa trên nghiên cứu về bài giảng video trong eLearning của nhóm tác giả thuộc Đại học Illinois tại Urbana-Champaign, Hoa Kỳ [\(Scagnoli, McKinney, & Moore-](#page-15-5)[Reynen, 2015\)](#page-15-5) đã đưa ra các mô hình xây dựng mội video bài giảng bao gồm:

Phòng ghi hình với các kỹ thuật viên trợ giúp, giảng viên chỉ tập trung vào bài giảng. Điều này đem đến chất lượng bài giản tốt nhất về nội dung lẫn hình ảnh và âm thanh của video.

Giảng viên hướng dẫn tư ghi lại các bài giảng video, các trường hợp được nghiên cứu cho thấy 80% những video này có chất lượng thấp, độ sáng của hình ảnh video và âm thanh của bản ghi không tốt bằng chất lượng đạt được như trong trường hợp sử dụng phòng ghi hình. Tuy nhiên, việc ghi hình này được thực hiện tại văn phòng của giáo viên nên thuận tiện.

#### <span id="page-7-3"></span><span id="page-7-2"></span>**3. Phương pháp nghiên cứu**

#### **3.1.Tiến hành thực nghiệm**

Dựa trên nền tảng lý thuyết và kinh nghiệm thực tế, nhóm tiến hành thực nghiệm từng mô hình. Quá trình thực nghiệm được tiến hành theo các giai đoạn:

Lên kịch bản yêu cầu của video bài giảng.

Giai đoạn lựa chọn giải pháp công nghệ, chọn lọc phần mềm,

Giai đoạn lựa chọn phần cứng, thiết bị phù hợp.

Đánh giá, điều chỉnh thay đổi phần cứng thiết bị và điều chỉnh phần mềm.

# <span id="page-8-0"></span>**3.2. Nguyên tắc lựa chọn giải pháp công nghệ**

Đảm bảo chất lượng đầu ra của sản phẩm phải đạt độ phân giải Full HD (1920:1080). Chất lượng âm thanh rõ, tạp âm ở mức thấp nhất.

Tính tiện lợi, đảm bảo dễ dàng cho người sử dụng, thuận tiện cho người ghi hình và kỹ thuật viên.

Mức độ chi phí đầu tư thấp, ưu tiên sử dụng các phần mềm miễn phí để giảm chi phí nhưng vẫn đảm bảo chất lượng và yêu cầu đề ra.

### <span id="page-8-1"></span>**4. Kết quả nghiên cứu**

Sau quá trình nghiên cứu và chứng minh bằng thực nghiệm, nhóm đã đưa ra 3 nhóm giải pháp đáp ứng được các nguyên tắc và yêu cầu bao gồm:

#### <span id="page-8-2"></span>**4.1. Giải pháp 1:**

#### **4.1.1. Mô tả**

<span id="page-8-3"></span>Giảng viên ghi hình tại phòng phim trường với đầy đủ trang thiết bị, bộ phân kỹ thuật hỗ trợ. Giảng viên có thể ngồi hoặc đừng giảng bài tùy theo thiết kế bài giảng. Có thể livestream trực tuyến, tương tác với người học trực tiếp. Sau khi ghi hình xong, bộ phận kỹ thuật sẽ biên tập, cắt ghép các đoạn lỗi, lồng thêm hiệu ứng khác khi có nhu cầu.

# <span id="page-8-4"></span>**4.1.2. Yêu cầu hệ thống**

Đối với hệ thống chung cần có tối thiểu các trang thiết bị:

- Máy tính có cấu hình tối thiểu: CPU: Core i5 thế hệ 4, DRAM: 8GB, HDD: Free 100GB, Card capture HDMI, Card capture SDI, VGA, bản quyền phầm mềm có liên quan:.
- Micro định hướng, có chế độ lọc tạm âm,
- Mixer âm thanh
- Bộ bàn phím số không dây.
- Bộ bảng vẽ Quacom
- 2 Camera chuyên dụng có độ phân giải Full HD (kèm phụ kiện),
- Hệ thống chiếu sáng chuyên dụng.
- 1 Laptop có chức năng cảm ứng
- Bộ bảng viết Lightboard
- Phông nền trơn màu
- Tường cách âm
- Máy chiếu
- Khung treo và các thiết bị vật tư phụ khác

Đối với Giảng viên thiết kế các file trình chiếu theo chuẩn 16:9 full HD, Laptop giáo viên cần có cổng out HDMI (nếu sử dụng laptop GV). Cấu hình máy laptop đủ chạy slide và các ứng dụng phục vụ bài giảng nếu có.

# **4.1.3. Yêu cầu nhân sự**

<span id="page-9-0"></span>Bộ phận kỹ thuật cần có 1 người với thời gian hỗ trợ xuyên suốt cả buổi quay và hỗ trợ biên tập hậu kỳ.

# <span id="page-9-1"></span>**4.1.4. Mô hình, hướng dẫn thực hiện**

Link hướng dẫn chi tiết tại các phụ lục và hình ảnh thực tế tại phòng quay.

#### **4.1.5. Đánh giá hiệu quả**

<span id="page-9-2"></span>Chất lượng sản phẩm đồng đều, độ phân giải đạt chuẩn giảm thiểu công sức của Giảng viên hiệu ứng phim trường ảo được phát huy tối đa. Giảng viên có nhiều thời gian tập trung vào chất lượng nội dung bài giảng.

Tốn thêm nhân sự hỗ trợ kỹ thuật, biên tập hậu kỳ cho các bài giảng. Giảng viên chưa chủ động hoàn toàn về không gian và thời gian.

#### <span id="page-9-3"></span>**4.2. Giải pháp 2:**

#### **4.2.1. Mô tả**

<span id="page-9-4"></span>Giảng viên ghi hình tại phòng quay nhỏ, với các trang thiết bị đáp ứng được nhu cầu xây dựng bài giảng. Giảng viên sẽ tự đăng ký lịch trống của phòng quay và chủ động sử độc lập. Có nhân viên kỹ thuật hướng dẫn sử dụng và hỗ trợ khi có nhu cầu. Giảng viên có

thể ngồi giảng bài hoặc viết bảng tùy ý. Quá trình ghi hình bài giảng có thể livestream nhưng hạn chế tương tác với người học.

### <span id="page-10-0"></span>**4.2.2. Yêu cầu hệ thống**

Đối với hệ thống chung cần có tối thiểu các trang thiết bị:

- Máy tính có cấu hình tối thiểu: CPU: Core i5 thế hệ 4, DRAM: 8GB, HDD: Free 100GB, Card capture HDMI, VGA, bản quyền phầm mềm có liên quan:
- Micro định hướng, có chế đô lọc tạm âm,
- Bộ bàn phím số không dây.
- Bộ bảng vẽ Quacom
- 2 Camera (webcam) có độ phân giải Full HD,
- 2 Đèn LED chiếu sáng chuyên dụng.
- 1 màng hình LDC rời.
- 1 Laptop có chức năng cảm ứng
- Bộ bảng viết Lightboard
- Tường cách âm và các vật tư phụ khác có liên quan.

Thiết kế các file trình chiếu theo chuẩn 16:9 full HD, Laptop giáo viên cần có cổng out HDMI (nếu sử dụng laptop GV). Cấu hình máy laptop đủ chạy slide và các ứng dụng phục vụ bài giảng nếu có.

### **4.2.3. Yêu cầu nhân sự**

<span id="page-10-1"></span>Bộ phân kỹ thuật có người hướng dẫn sử dụng và hỗ trợ khi có nhu cầu. Giảng viên cần nắm các thao tác kỹ thuật cơ bản (có hướng dẫn) trước khi tự sử dụng. Quá trình chuyển cảnh, chọn kịch bản, ghi hình… hoàn toàn do Giảng viên tự thao tác.

### <span id="page-10-2"></span>**4.2.4. Mô hình, hướng dẫn thực hiện**

Link hướng dẫn chi tiết tại các phụ lục và hình ảnh thực tế tại phòng quay.

#### **4.2.5. Đánh giá hiệu quả**

<span id="page-10-3"></span>Chất lượng sản phẩm đồng đều, độ phân giải đạt chuẩn giảm thiểu công sức của Giảng viên. Giảng viên có nhiều thời gian tập trung vào chất lượng nội dung bài giảng. Giảng viên chủ động một phần về thời gian ghi hình (chỉ cần phòng trống).

Giảng viên cần nắm các bước thao tác cơ bản để chủ động tự vận hành hệ thống và chủ động kiểm tra, ghi hình lại các bài giảng chưa đạt yêu cầu. Giảng viên chịu trách nhiệm hoàn toàn về nội dung và hình thức của sản phẩm bài giảng.

# <span id="page-11-0"></span>**4.3. Giải pháp 3:**

# **4.3.1. Mô tả**

<span id="page-11-1"></span>Giảng viên tự ghi hình tại bất cứ địa điểm nào phù hợp, trang thiết bị do Giảng viên tự trang bị, hình thức và công nghệ tương tự giải pháp 2.

# **4.3.2. Yêu cầu hệ thống**

<span id="page-11-2"></span>Yêu cầu máy Laptop có cấu hình tương đối cao, đáp ứng được việc chạy các ứng dụng phục vụ nội dung bài giảng và chạy ứng dụng ghi hình.

Cần có Webcam với độ phân giải đủ chuẩn, hệ thống micro đảm bảo chống ồn, chống nhiễu. Đèn chiếu sang đúng cường độ để đạt được chất lượng hình ảnh tốt nhất.

Cần trang bị thêm 1 màng hình LCD (hoặc tivi) rời có thể kết nối được với Laptop qua cổng VGA hoặc HDMI.

Laptop hoặc PC cần có cấu hình tối thiểu:

- HDD: 250GB
- CPU: Core I5 thế hệ 7
- Dram: 8GB
- VGA: 1GB

# **4.3.3. Yêu cầu nhân sự**

<span id="page-11-3"></span>Giảng viên tự thực hiện, có hiểu biết về sử dụng các phần mềm xử lý video. Cán bộ kỹ thuật sẽ hướng dẫn hoặc hỗ trợ khi cần.

# <span id="page-11-4"></span>**4.3.4. Mô hình, hướng dẫn thực hiện**

Link hướng dẫn chi tiết tại các phụ lục

#### <span id="page-11-5"></span>**4.3.5. Đánh giá hiệu quả**

Giảng viên chủ động hoàn toàn vào thời gian, địa đểm ghi hình.

Chất lượng bài giảng không đồng đều, cường độ âm thanh có thể không đồng nhất với các bài giảng của các Giảng viên khác

Yêu cầu Giảng viên phải trang bị máy tính có cấu hình đủ mạnh để có thể chạy nhiều ứng dụng. Giảng viên phải tốn chi phí tự đầu tư LCD, webcam, micro để có được chất lượng tốt nhất.

Giảng viên cần nắm rõ các bước thao tác cơ bản để tự vận hành hệ thống và chủ động kiểm tra, ghi hình lại các bài giảng chưa đạt yêu cầu. Giảng viên chịu trách nhiệm hoàn toàn về nội dung và hình thức của sản phẩm bài giảng

# <span id="page-12-0"></span>**4.4. Công đoạn xử lý hậu kỳ:**

### **4.4.1. Đối với giải pháp 1**

<span id="page-12-1"></span>Đối với giải pháp này, toàn bộ công tác xử lý hậu kỳ được bộ phận kỹ thuật xử lý bằng các phần mềm chuyên dụng. Việc xử lý bao gồm cắt, ghép những đoạn bị lỗi, bổ xung thêm các hình ảnh, hiệu ứng tùy thuộc vào kịch bản Giảng viên muốn lưa chon.

#### **4.4.2. Đối với giải pháp 2 và 3**

<span id="page-12-2"></span>Giảng viên có thể đề nghị bộ phận xử lý hậu kỳ biên tập và xử lý giống như giải pháp 1. Tuy nhiên có thể có một số tính năng không thể thực hiện được do quá trình ghi hình bị lỗi hoặc không tương thích. Ngoài ra chất lượng của thành phẩm sẽ không thể được đảm bảo tuyệt đối.

Giảng viên tự xử lý, biên tập sản phẩm video của mình sử dụng các công cụ được cung cấp ở các phụ lục.

Tùy thuộc vào kịch bản sử dụng mà GV có thể có nhiều lựa chọn xử lý hậu kỳ khác nhau như:

- Phầm mềm Premiere, đây là phần mềm chuyên dung và phổ biến nhất hiện nay dùng để biên tập, xử lý video hậu kỳ. Trong khuôn khổ bài viết này, tác giả chỉ giới thiệu một số công cụ cơ bản như: Cắt những đoạn thừa, ghép các đoạn video, xử lý chèn thêm các video animation, hình ảnh, âm thanh,….
- Phần mềm Camtasia Studio, đây là phần mềm hỗ trợ ghi hình màng hình hướng dẫn kết hợp xử lý hậu kỳ bao gồm cắt, ghép video, chèn video animation, hình ảnh vào video.
- Phần mềm VideoScribe Tutorial đây là phần mềm hỗ trợ xây dựng video Animation với nhiều công cụ và kịch bản sinh động như: dạng vẽ tay, di chuyển các đồ vật, chèn kho dữ liệu về hình ảnh….
- Sử dụng phần mềm Slide PowerPoint để thiết kế các hiệu ứng cho bài giảng, ghi hình, lồng ghép video, âm thanh vào trực tiếp trong Slide.

### **4.4.3. Yêu cầu nhân sự**

<span id="page-13-0"></span>Giảng viên tự thực hiện, có hiểu biết về sử dụng các phần mềm xử lý video. Cán bộ kỹ thuật sẽ hướng dẫn hoặc hỗ trợ khi cần.

# **4.4.4. Xây dựng bộ câu hỏi, ngân hàng đề thi trong Video bài giảng**

<span id="page-13-1"></span>Đối với Video bài giảng thì bộ câu hỏi có thể được thể hiện dưới dạng câu hỏi trắc nghiệm hoặc câu hỏi tự luận.

Hình thức hiển thị câu hỏi lên Video có 2 dạng:

- Hiển thị trực tiếp trong lúc giảng dạy, hình thức như một slide bài giảng, lồng ghép trực tiếp vào kịch bản bài giảng.
- Lồng ghép bộ câu hỏi vào Video sau đó thông qua công đoạn xử lý hậu kỳ.

Ngoài ra, trong quá trình đóng gói và phát hành video bài giảng còn có thể sử dụng các công cụ khác để đưa các câu hỏi trắc nghiệm vào. Tuy nhiên, việc này đỏi hỏi phụ thuộc rất nhiều vào môi trường và hệ thống sử dụng được cung cấp có tính tương thích.

# <span id="page-13-2"></span>**4.4.5. Mô hình, hướng dẫn thực hiện**

Xem hướng dẫn chi tiết tại các phụ lục.

# <span id="page-13-3"></span>**5. Kết luận đề xuất:**

Trong giải pháp 1 và 3 thực hiện nghiên cứu cho kết quả phù hợp với nhận định của nhóm tác giả thuộc Đại học Illinois tại Urbana-Champaign, Hoa Kỳ [\(Scagnoli et al., 2015\)](#page-15-5). Trên cơ sở lý thuyết đó, nhóm đề xuất sử dụng giải pháp thứ 2 vì vừa kết hợp được tính đồng đều, chất lượng của giải pháp 1 và đảm bảo được sự chủ động và chi phí cho giảng viên như ở giải pháp 3.

Ở giải pháp 2 này khắc phục được nhược điểm của giải pháp 1 là phụ thuộc vào nhân viên kỹ thuật, Giảng viên thiếu chủ động trong việc lựa chọn và ghi hình. Ngoài ra giải

pháp này còn cải thiện được chất lượng video, đảm bảo tính đồng nhất giữa các video được sản xuất.

Nhìn chung tất cả các giải pháp cũng chỉ là yếu tố kỹ thuật giúp Giảng viên xây dựng video bài giảng được tốt hơn. Giá trị cốt lõi vẫn là nội dung, hình thức và phong cách trình bày của Giảng viên. Giảng viên cần có một kịch bản bài giảng hoàn chỉnh, trên cơ sở đó mới lựa chọn các giải pháp phù hợp và chọn lọc các công cụ sử dụng trong quá trình xử lý hậu kỳ.

Video bài giảng có thể xây dựng theo các kịch bảng truyền thống như chỉ có hình Giảng viên, chỉ capture màng hình hướng dẫn hoặc kết hợp cả 2. Tuy nhiên vẫn chưa thể hiện được mức đô tương tác tối đa với người học.

Công tác soạn thảo slide bài giảng cũng cần chú ý chừa không gian để kết hợp với hình ảnh video Giảng viên thể hiện ngô ngữ hình thể nhằm làm tăng sự chú ý và truyền tải hết nội dung muốn thể hiện.

Ngoài ra, trong các giải pháp 2 và giải pháp 3, Giảng viên cần phải có kiến thức về xử lý video hậu kỳ bằng các thao tác cơ bản như cắt, ghép, nối video…

Quá trình đưa câu hỏi vào video bài giảng có thể thực hiện được trực tiếp từ lúc xây dựng video, tuy nhiên câu hỏi sẽ được cố định, không thay đổi được và người học có thể bỏ qua phần trả lời này. Nếu lựa chọn phương pháp bắt buộc người học phải trả lời đúng phần câu hỏi của bài mới được sang bài khác thì phụ thuộc hoàn toàn vào nền tảng lưu trữ sử dụng video bài giảng. Có thể sự dụng công cụ eXe để đóng gói bài giảng kèm theo các câu hỏi, hoặc sử dụng các nền tảng Learning Management System (LMS) như Moodle…

#### **Tài liệu tham khảo**

- <span id="page-15-3"></span>Brame, C. J. (2016). Effective Educational Videos: Principles and Guidelines for Maximizing Student Learning from Video Content. *CBE Life Sci Educ, 15*(4). doi:10.1187/cbe.16-03-0125
- <span id="page-15-4"></span>II, D. P. R., & Rudd, D. P. The value of video in online instruction. *Journal of Instructional Pedagogies*.
- <span id="page-15-1"></span>Linh, N. V., Lan, P. P., Tân, T. M., Cường, P. H., Trâm, V. H., & Bình, T. N. (2013). Nghiên cứu xây dựng hệ thống E-learning hỗ trợ trong đào tạo theo học chế tín chỉ. *Tạp chí Khoa học Trường Đại học Cần Thơ*.
- <span id="page-15-5"></span>Scagnoli, N. I., McKinney, A., & Moore-Reynen, J. (2015). Video Lectures in eLearning. In *Handbook of Research on Innovative Technology Integration in Higher Education* (pp. 115-134).
- <span id="page-15-0"></span>Vũ, Đ. Đ. A. (2017). Giáo dục đại học trong cuộc cách mạng công nghiệp 4.0. *Bản tin ĐHQG-HCM*.
- <span id="page-15-2"></span>Zhang, D., Zhou, L., Briggs, R. O., & Nunamaker, J. F. (2006). Instructional video in elearning: Assessing the impact of interactive video on learning effectiveness. *Information & Management, 43*(1), 15-27. doi:10.1016/j.im.2005.01.004

# **Phụ lục 1: Hướng dẫn cài đặt và sử dụng ở giải pháp 3**

# <span id="page-16-0"></span>**Bước 1: Công tác chuẩn bị**

Máy tính có cấu hình tối thiểu:

- HDD: 250GB
- CPU: Core I5 thế hệ 7
- Dram: 8GB
- VGA: 1GB

Màng hình LCD (hoặc Tivi LCD) rời có thể kết nối với máy tính

Webcam độ phân giải cao hoặc camera (có thiết bị capture) có thể kết nối trực tiếp vào máy tính.

Micro có chức năng lọc tạp âm (có thể dùng mic của webcam, camera, hoặc của laptop).

Đèn chiếu sáng vừa đủ, nên chon loại đèn dây tóc hoặc đèn led. Không dùng đèn quỳnh quang.

Không gian ghi hình cần tránh thiết bị phản sáng từ phía sau (cửa kính, khung tranh…) để tránh tình trạng ngược sáng camera

# **Bước 2: Cài đặt phần mềm**

Sử dụng 1 trong 2 phần mềm là OBS hoặc Vmix. Với 2 phần mềm có tính năng tương tự nhau, nhưng OBS được cung cấp miễn phí.

Các phần mềm chỉnh sửa, cắt ghép video.

Phần mềm, công cụ hỗ trợ bài giảng trình chiếu….

# **Bước 3: Mô hình lắp đặt**

Laptop lắp thêm một LCD để hiển thị cửa sổ chương trình điều khiển các kịch bản giảng dạy và quản lý quá trình ghi hình.

Trên trình quản lý ghi hình ta cài đặt các cửa sổ kịch bản như: Chỉ có webcam, capture màng hình Laptop chính để phục vụ việc ghi lại màng hình, kịch bản vừa màng hình vừa có giảng viên. Chi tiết thực hiện tại hướng dẫn ở phụ lục 2 và phụ lục 3.

Mục đích của mô hình lắp đặt này là để quá trình điều chình các kịch bản cũng như quá trình ghi hình không bị ảnh hưởng bởi màng hình chính đang được ghi lại.

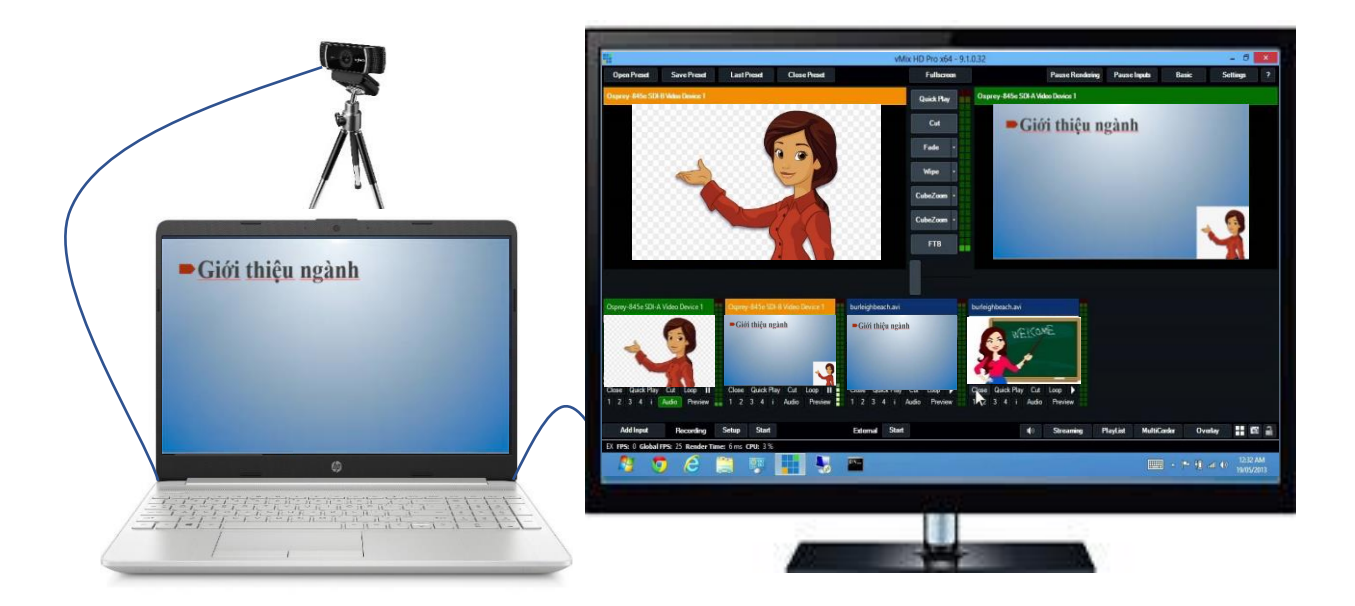

# **Phụ lục 2: Hướng dẫn sử dụng phầm mềm Vmix**

<span id="page-18-0"></span>**Thông tin chung**: Vmix là phần mềm chuyên dụng, đang là phần mềm được sử dụng nhiều nhất hiện này gồm các chức năng chạy màn hình sự kiện, livestream, record camera … **Ưu điểm:**

- Màn hình điều khiển trực quan, dễ sử dụng, hướng tới người sử dụng.
- Được hỗ trợ mạnh mẽ từ nhà sản xuất nên khó gặp lỗi phần mềm.
- Tích hợp được hầu hết các thiết bị phần cứng (Card kỹ xảo âm thanh, hình ảnh …)

# **Khuyết điểm:**

- Chỉ có phiên bản cho hệ điều hành windows.
- Phí bản quyền khá cao.

# **Hướng dẫn sử dụng:**

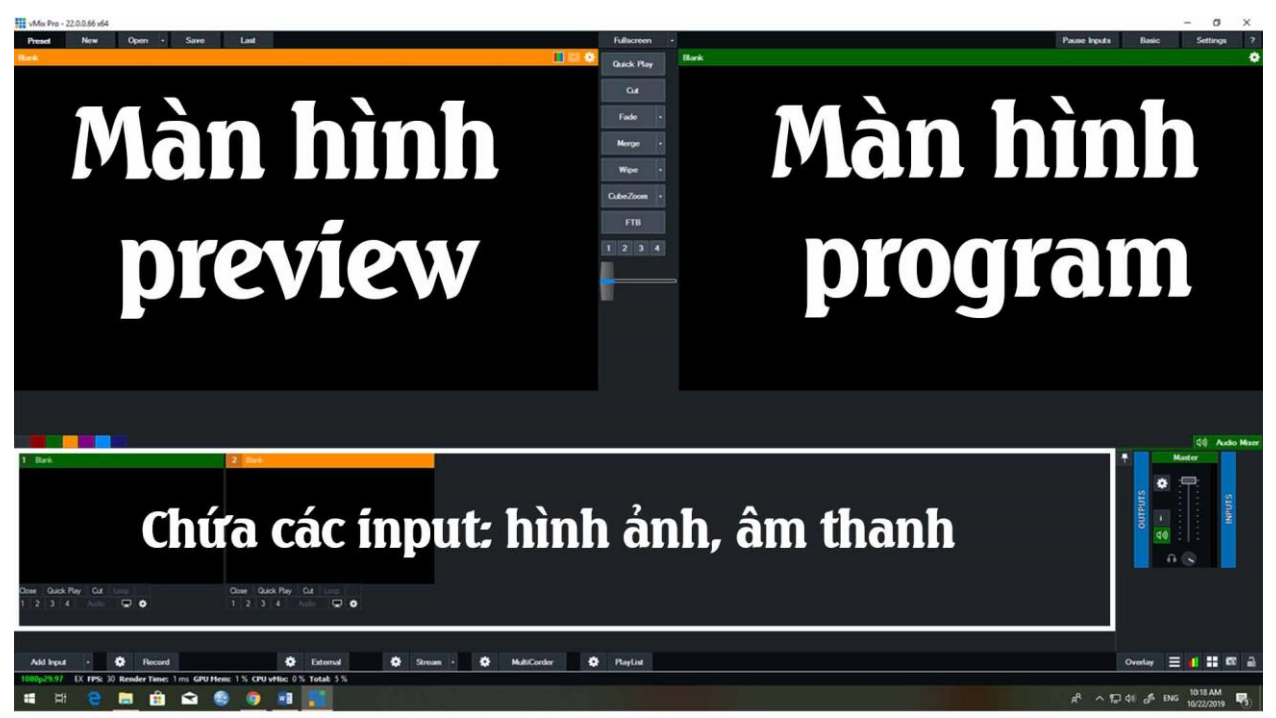

1. Add Input:

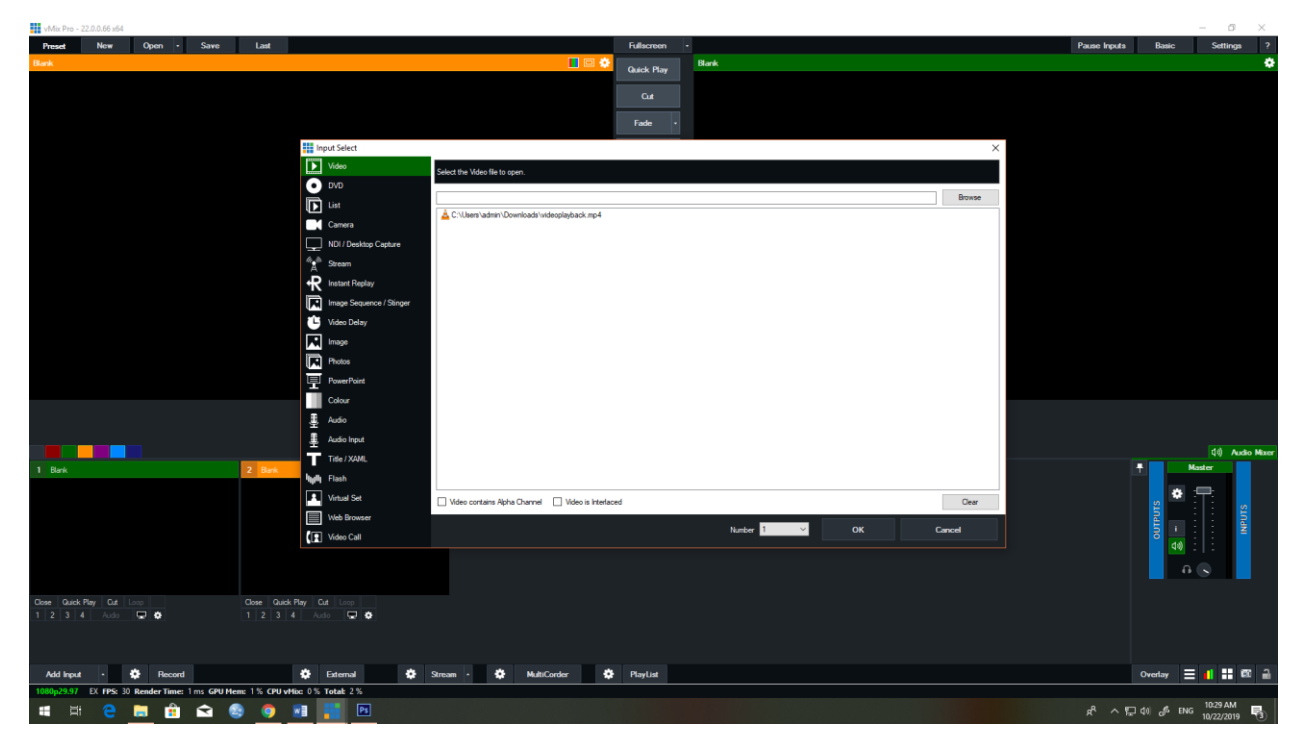

Khi click vào Add Input, sẽ hiện ra cửa sổ tương tự.

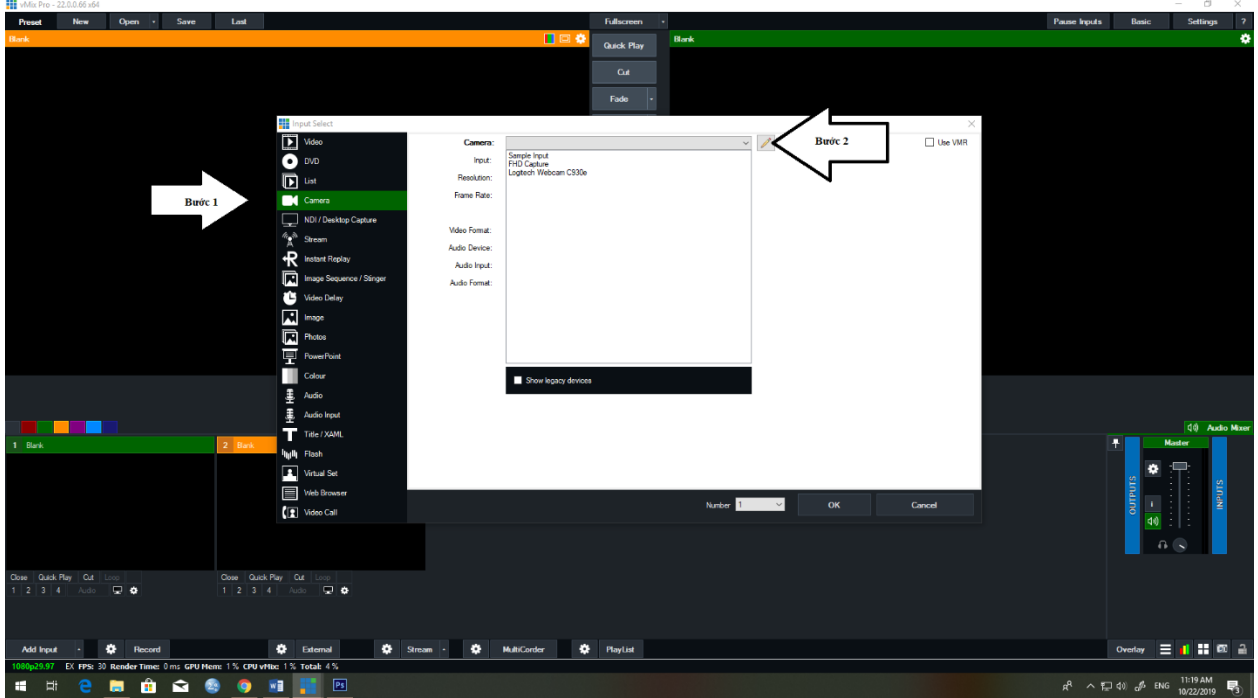

# Bước 1: Chọn Camera

Bước 2: Lựa chọn thiết bị đầu vào phù hợp tại mục camera. (Có thể là webcam, USB capture, Card capture … tùy thuộc vào thiết bị ghi hình bạn sử dụng) Bước 3: Kiểm tra một số thông số.

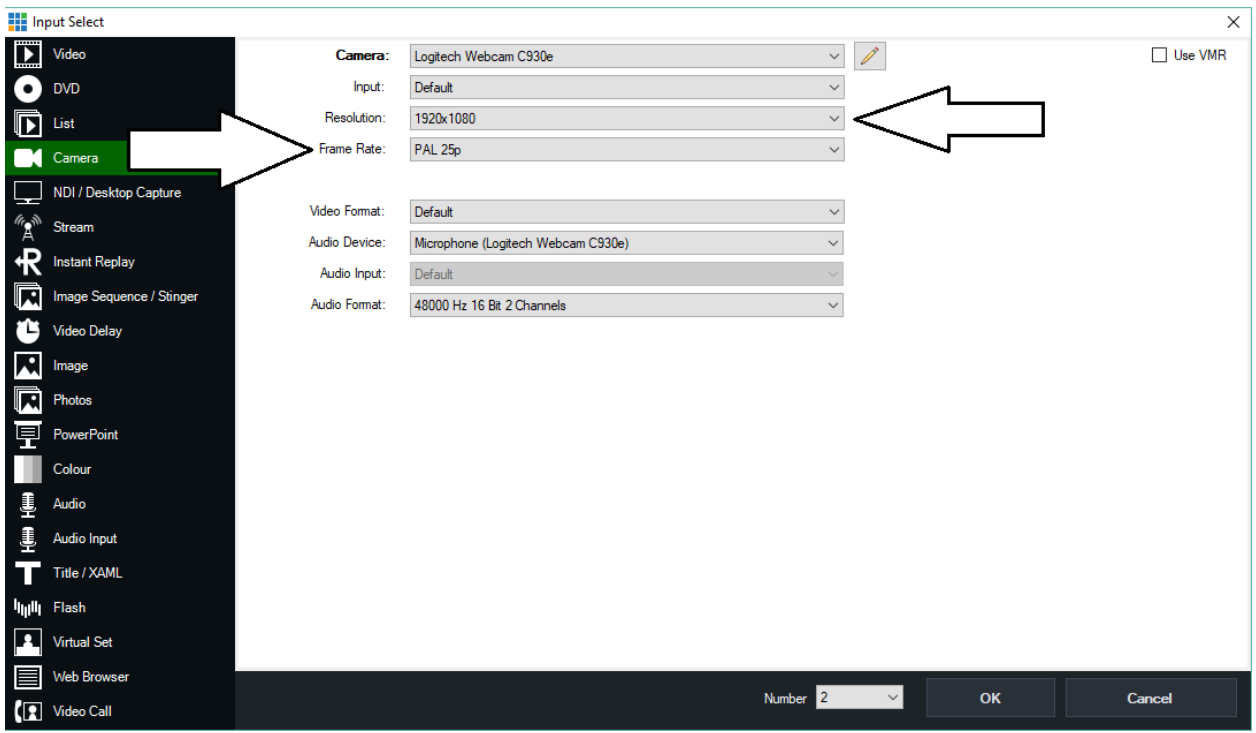

Trong mục này cần lưu ý:

- o Resolution: độ phân giải, tùy thuộc vào từng thiết bị hỗ trợ, tuy nhiên hiện nay đa phần các thiết bị ghi hình đã hỗ trợ FHD (1920:1080)
- o Frame Rate: đối với thiết bị ghi hình được sử dụng tại Việt Nam, khuyến cáo sử dụng 25p, 50i (tương đương với 25 fps). Tra cứu thêm về hệ PAL và NTSC để hiểu rõ hơn.

Bước 4: Nhấn OK. Kiểm tra khu vực chứa các input đã xuất hiện thiết bị bạn mới thêm vào hay không?

#### *Mở rộng:*

- Video: Thêm video vào nguồn bạn cần sử dụng. Vmix hỗ trợ hầu hết các định dạng video.
- PowerPoint: Vmix hỗ trợ thêm PowerPoint trực tiếp, tuy nhiên hạn chế là khó điều khiển và không hỗ trợ các PPT có hiệu ứng bất kỳ.
- Audio Input: Nguồn đầu vào âm thanh.
- NDI/Desktop capture: Đây là một trong những ứng dụng quan trọng cho việc tạo bài giảng, bạn có thể thêm màn hình thứ 2 của máy tính vào Vmix một

cách dễ dàng, hỗ trợ tốt với mục đích: chạy thử chương trình, trình chiếu slide độc lập …

- Một số công cụ: tra cứu tại **vmix.com.**
- 2. Record:

Bước 1: Click chuột vào hình bánh xe để mở cửa sổ setting record.

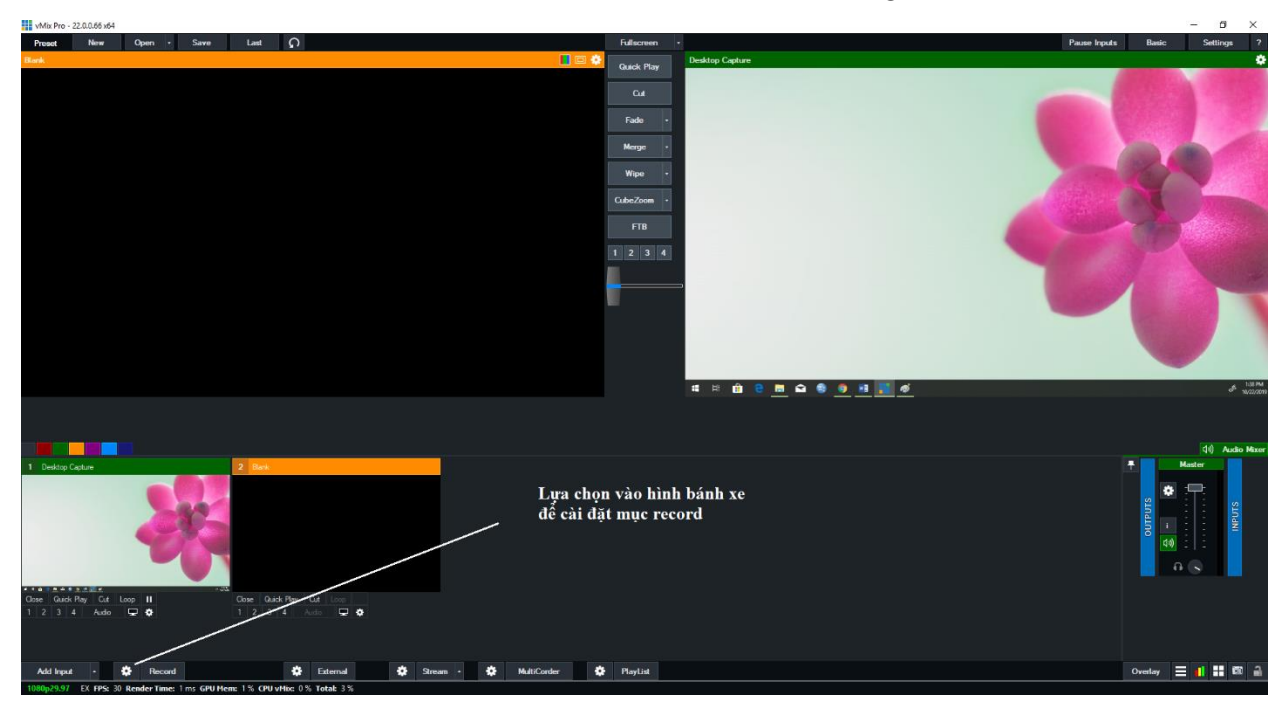

Cửa sổ recording setup:

- Filename: là tên file lưu trự.
- Size: kích thước khung hình của video.
- Frame Rate: tùy thuộc vào các nguồn đầu vào của bạn mà ở đây chúng ta lựa chọn tương ứng.
- Bit Rate: Tùy thuộc nhu cầu sử dụng video sau này bạn có thể lưu trữ từ 8Mbps với video FHD.

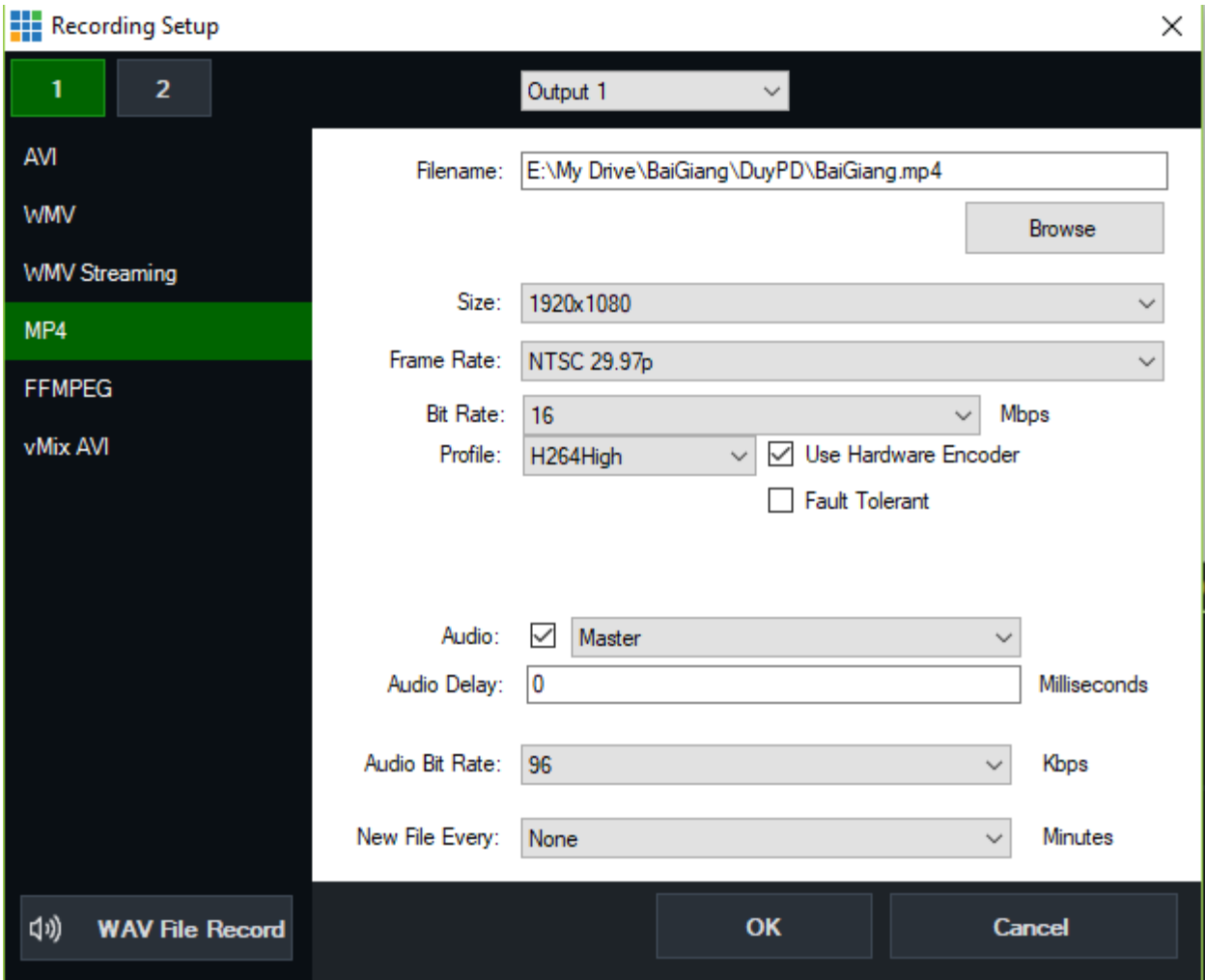

# **Phụ lục 3: Hướng dẫn sử dụng phầm mềm OBS**

<span id="page-23-0"></span>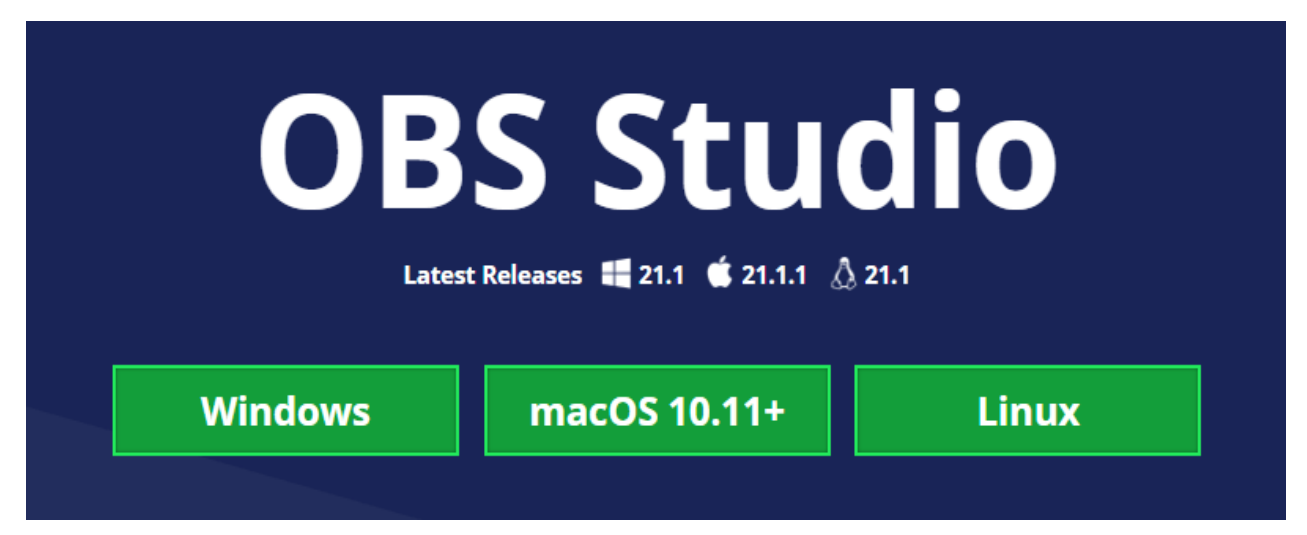

Sau khi cài đặt và mở ứng dụng thì bạn sẽ thấy OBS Studio có giao diện như sau:

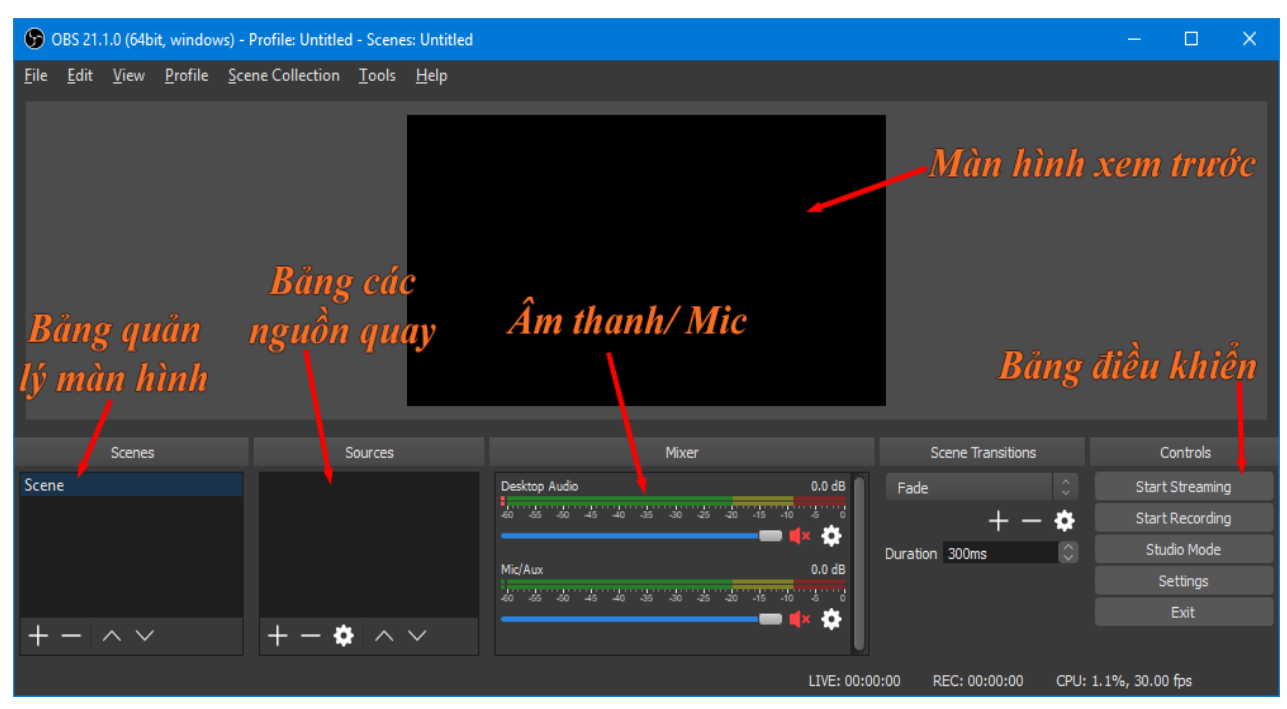

Trong đó:

- **Bảng quản lý màn hình**: giúp bạn tạo nhiều màn hình, với mỗi màn hình có thể bố trí khác nhau. Điều này sẽ cho phép bạn chuyển nhanh cách bố trí màn hình.
- **Bảng các nguồn quay**: bao gồm các thiết bị/ màn hình quay như: Camera, Browser, Display Capture…
- **Âm thanh/ Mics**: giúp bạn bật tắt cũng như thay đổi nguồn âm thanh/ Mic.
- **Bảng điều khiển**: bao gồm các nút bật/ tắt quay, cài đặt.
- **Màn hình xem trước**: với mỗi nguồn quay bạn thêm vào, thì nó sẽ hiện lên màn hình xem trước để bạn có thể căn chỉnh, bố trí màn hình trước khi bắt đầu quay.

# Cách sử dụng OBS Studio để quay màn hình máy tính

Để **quay được màn hình,** đầu tiên bạn cần tạo các nguồn quay và cách làm như sau

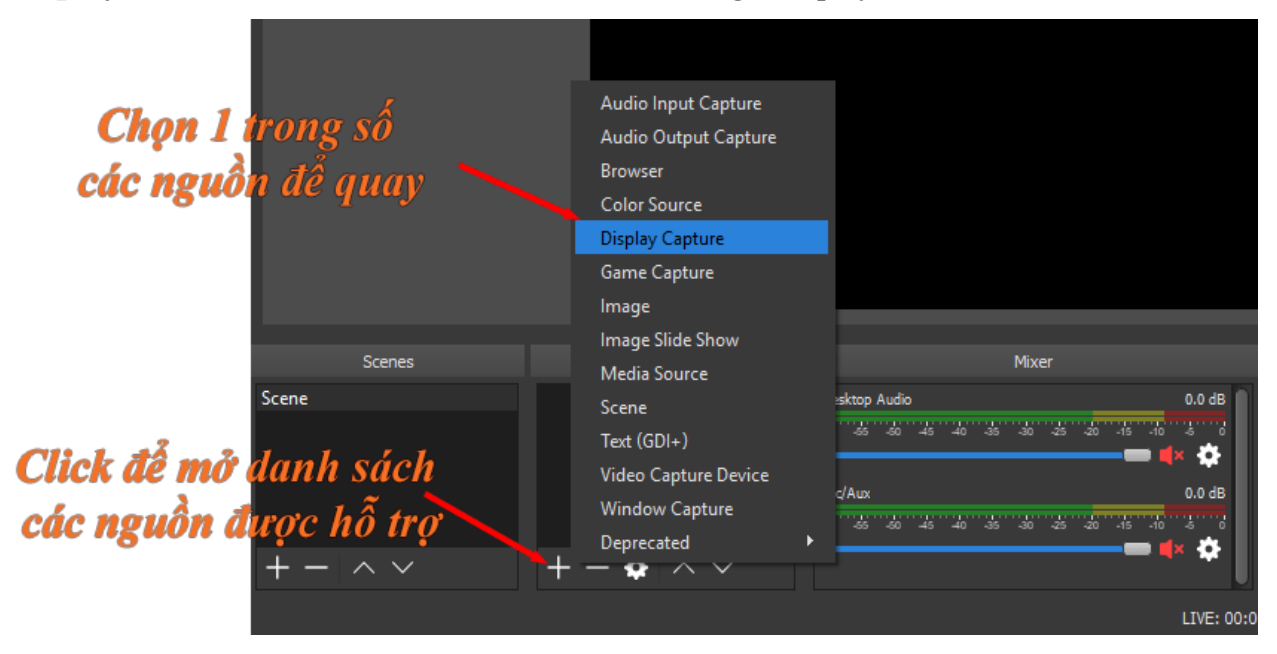

Nếu bạn chưa chọn **Make source visible** thì nên tích vào, vì nó giúp bạn xem trước màn hình của nguồn được chọn.

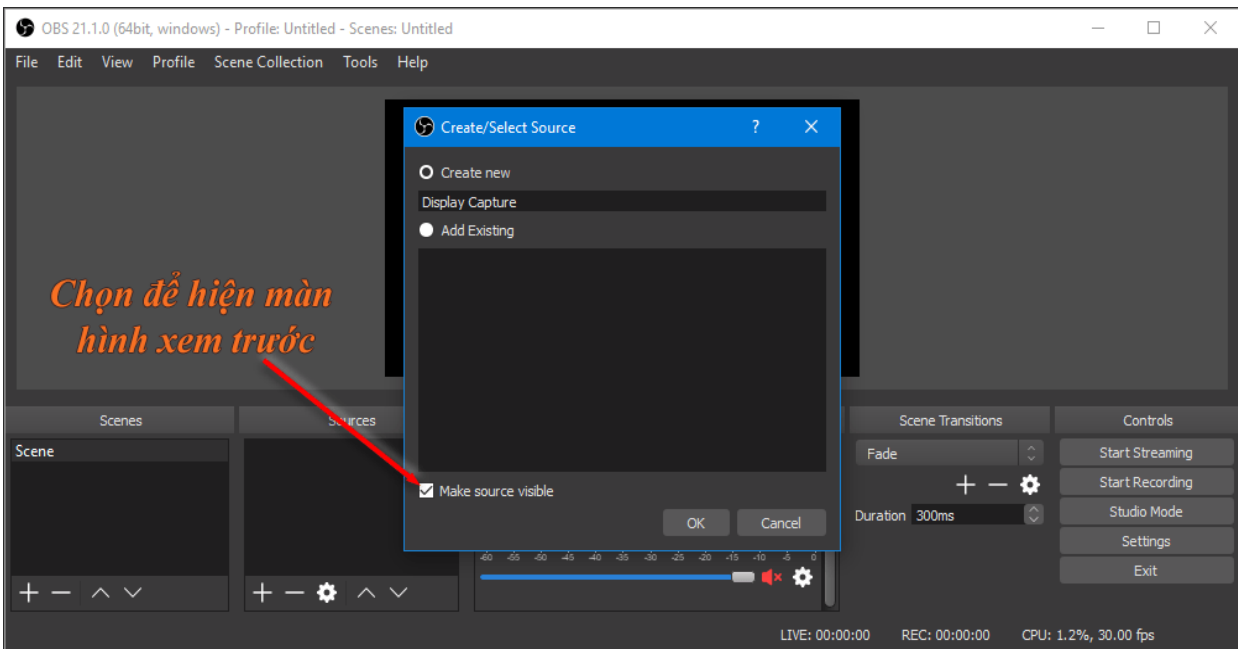

Tiếp tục là lựa chọn màn hình quay, nếu bạn có hơn 1 màn hình thì ở giao diện này phần mềm cho phép bạn chọn màn hình để quay. Chọn **Capture Cursor** nếu bạn muốn ghi lại di chuyển của con trỏ chuột.

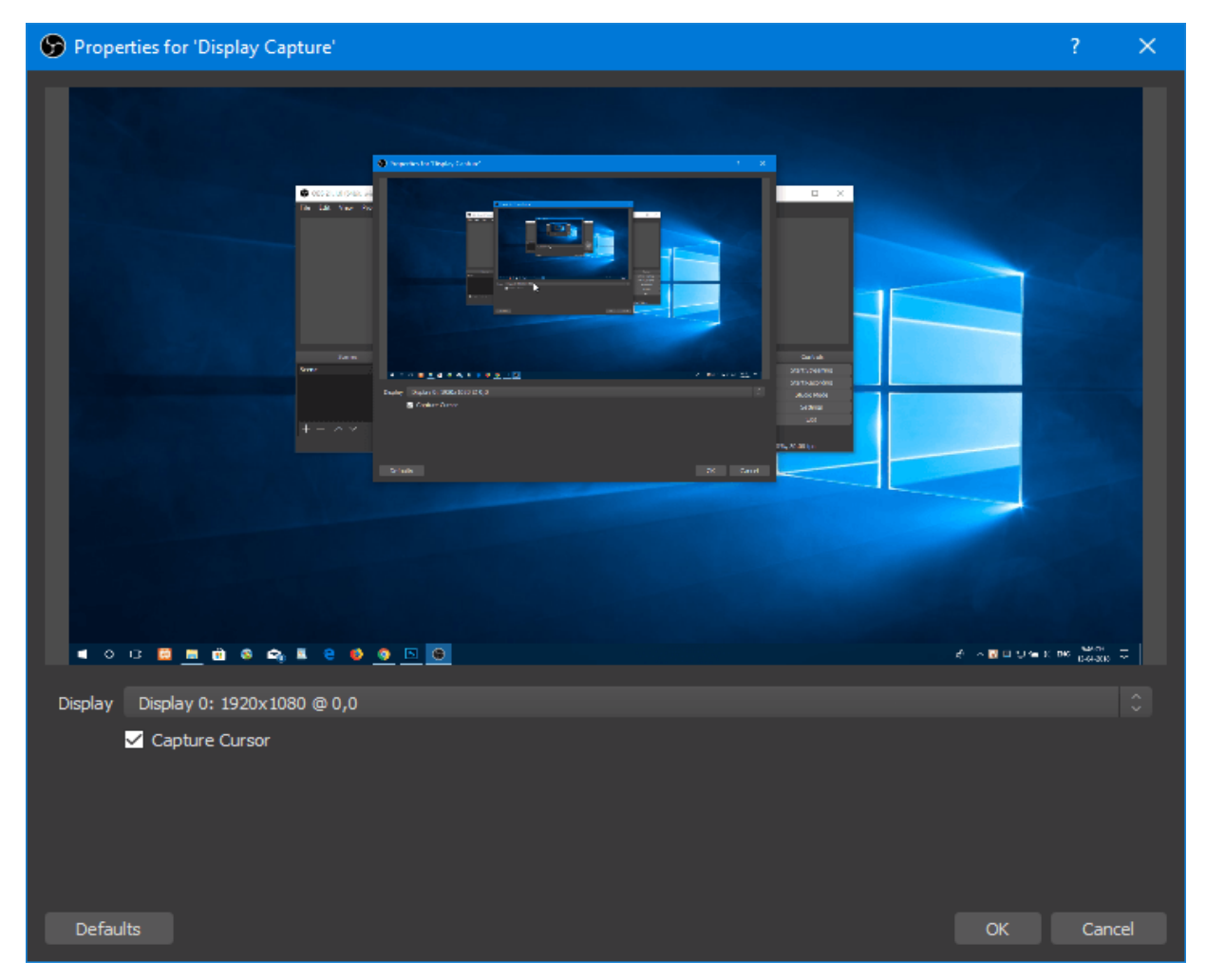

Kết thúc các bước thêm nguồn quay vào, bạn sẽ có được giao diện như sau.

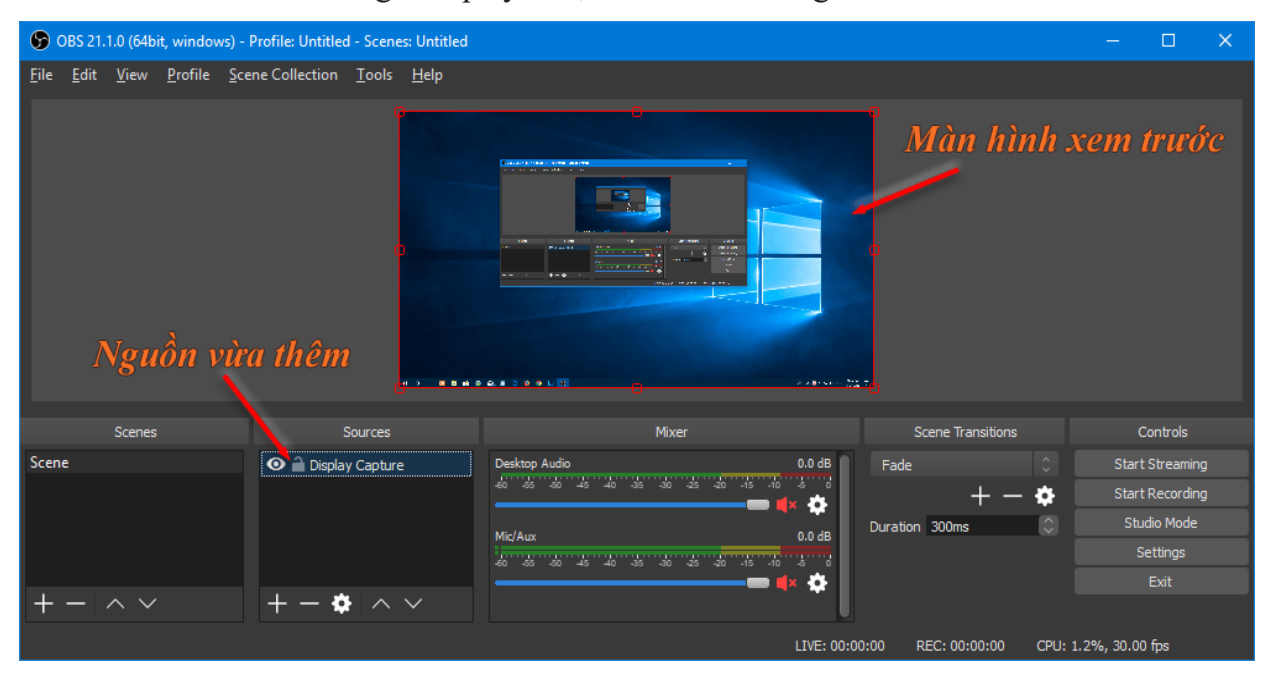

*Khi xem Youtube, nếu bạn thắc mắc các Youtuber làm sao có thể hiện nhiều khung giao diện như Camera, Browser, Background… trên một màn hình thì dưới đây là cách bạn có thể làm với OBS Studio.*

Sau khi thêm **Display Capture** ở các bước trên, bạn thêm các nguồn khác

như **Browser**, **Video Capture Device**. Sau đó, bạn có thể kéo để thay đổi vị trí cũng như kích thước của các nguồn trên màn hình xem trước.

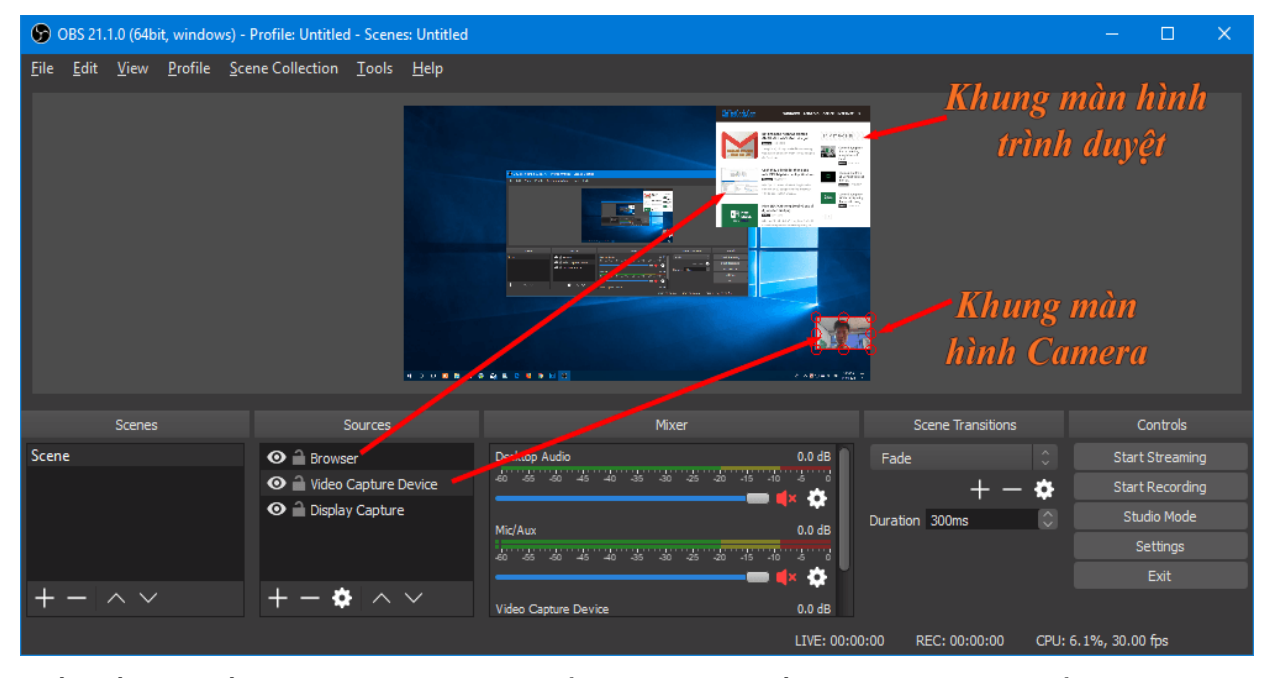

Tiếp đến là thiết lập âm thanh và Mic. Ở cài đặt này, nếu bạn không thay đổi thì mặc định **OBS Studio** sẽ lựa chọn theo cài đặt mặc định của Windows. Tuy nhiên, nếu cần thay đổi bạn có thể chọn vào "**icon cài đặt**" và chọn **Properties**.

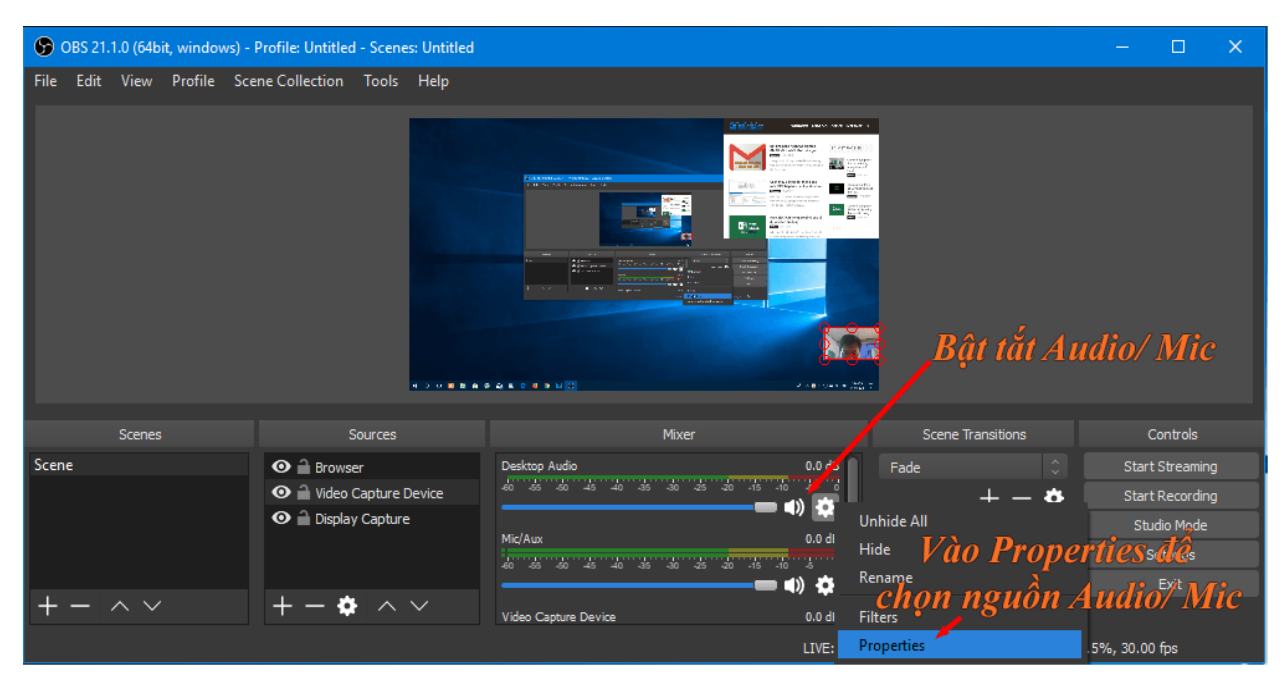

Trước khi bắt đầu quay, bạn có thể vào **Settings** để thay đổi **thư mục lưu trữ**, **định dạng video** và các cài đặt khác.

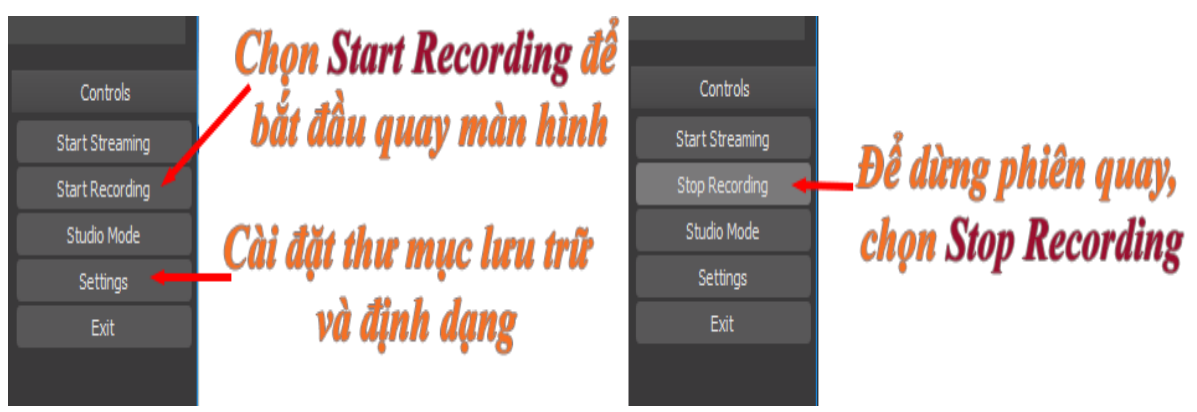

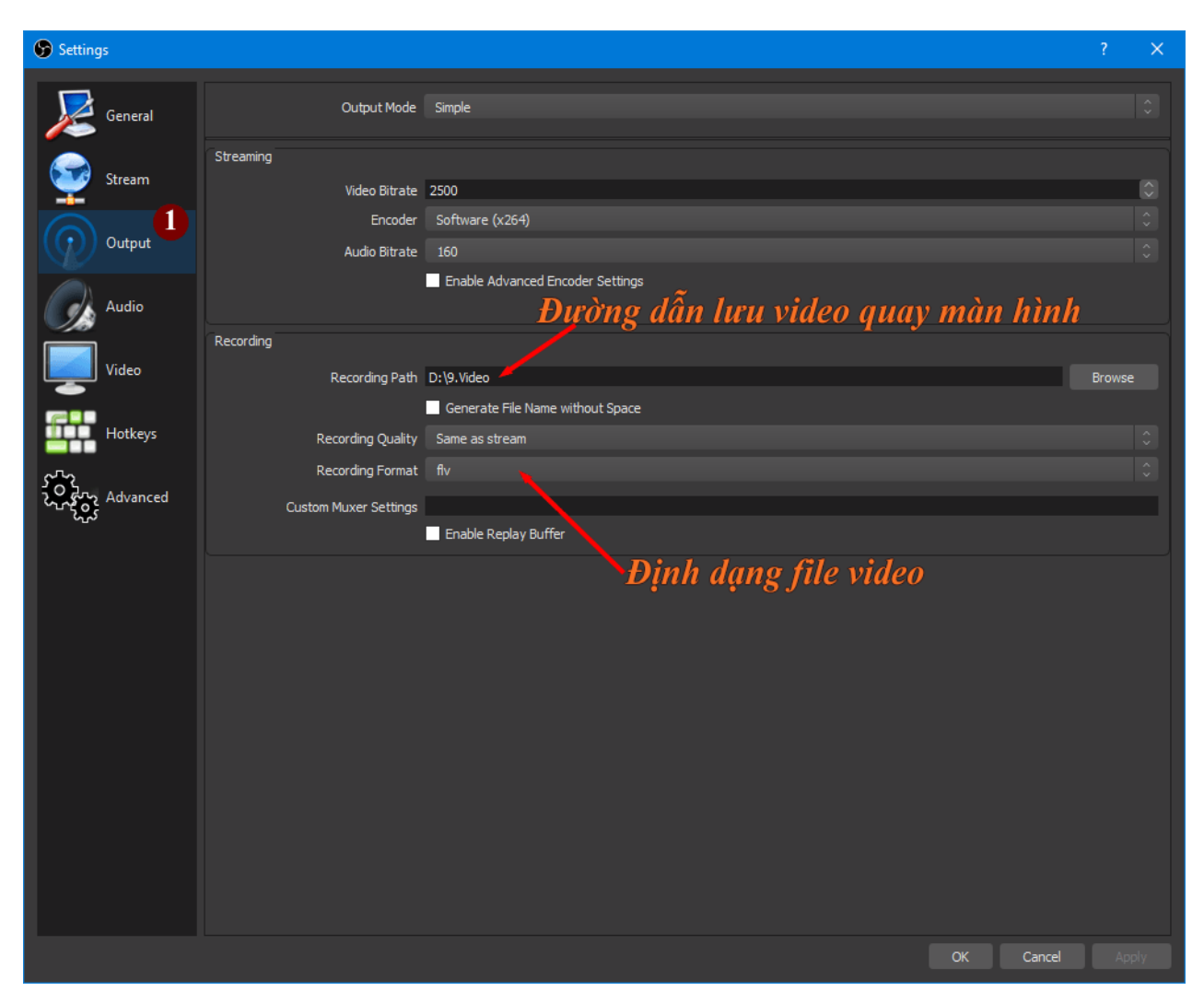

Bây giờ, bạn có thể **Start Recording** để bắt đầu quay màn hình theo các cài đặt trước đó. Và để muốn kết thúc phiên quay, bạn chọn **Stop Recording**.

# **Phụ lục 4: Hướng dẫn sử dụng phầm mềm Premiere**

<span id="page-30-0"></span>Giới thiệu: Phần mềm Adobe Premiere là phần mềm chuyên dụng được sử dụng để chỉnh sửa video. Tuy nhiên phần mềm này là phần mềm có bản quyền, có thể truy cập trang: adobe.com để biết thêm thông tin.

# **Bước 1**: **Tạo Project**

Giao diện phần mềm. Việc đầu tiên là chọn File -> New -> Project để tạo mới project.

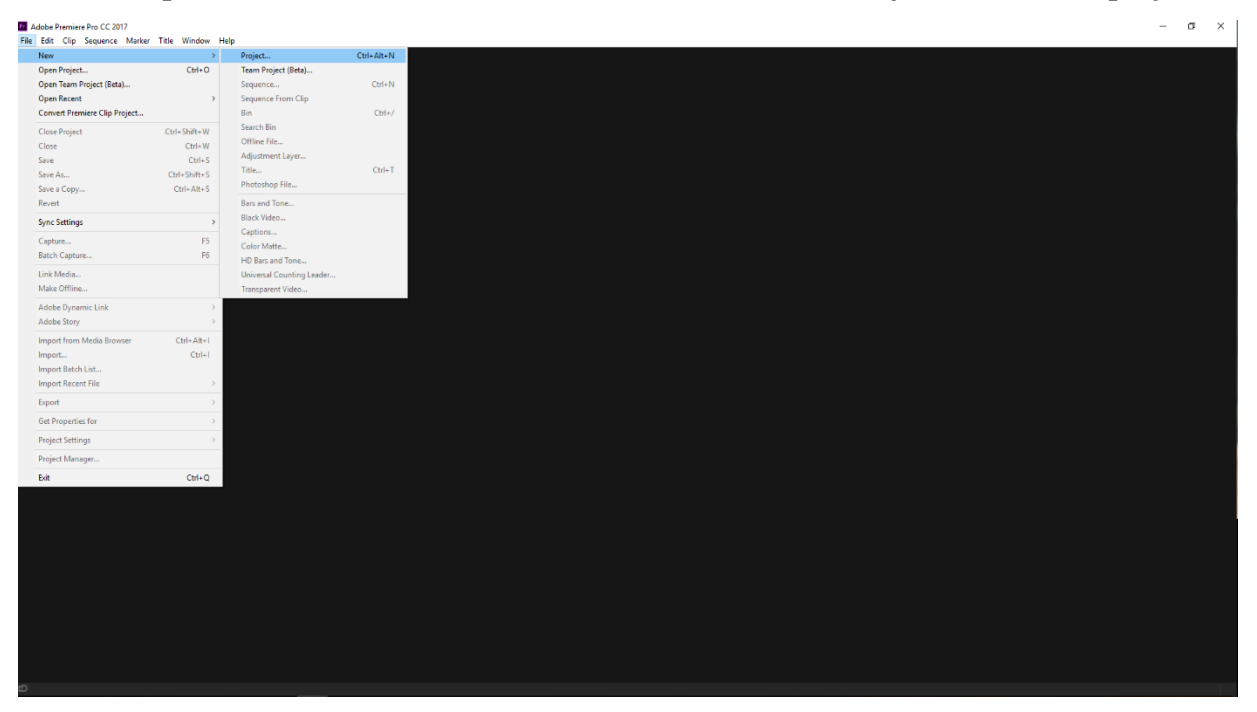

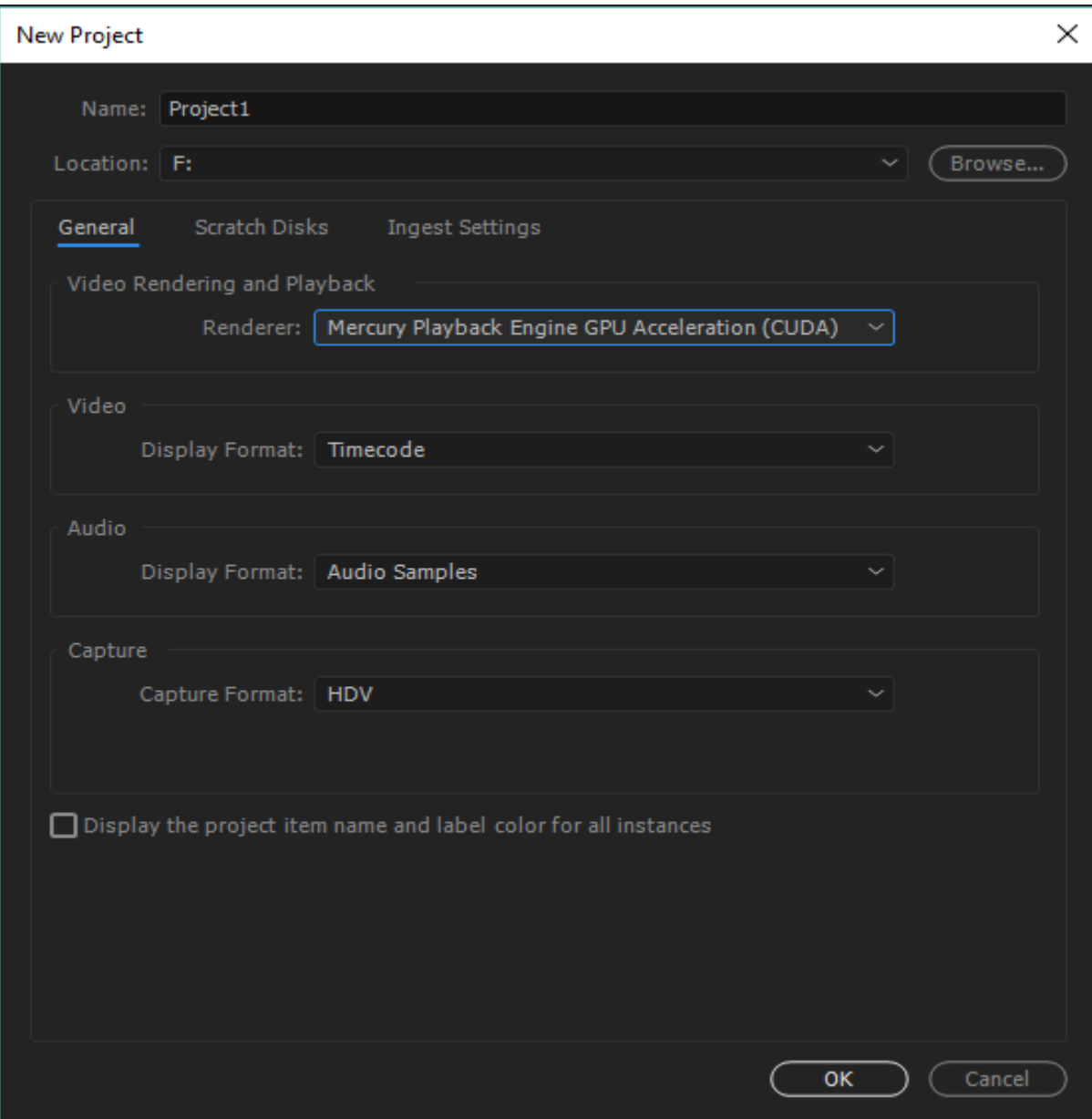

Cửa sổ New Project mở ra, gồm các trường thông tin

- Name: Tên project.
- Location: Vị trí lưu trữ.
- Các thông số khác để mặc định, riêng với Capture Format chọn HDV.

Bấm OK để tạo project.

#### **Bước 2: Tạo New Sequence**

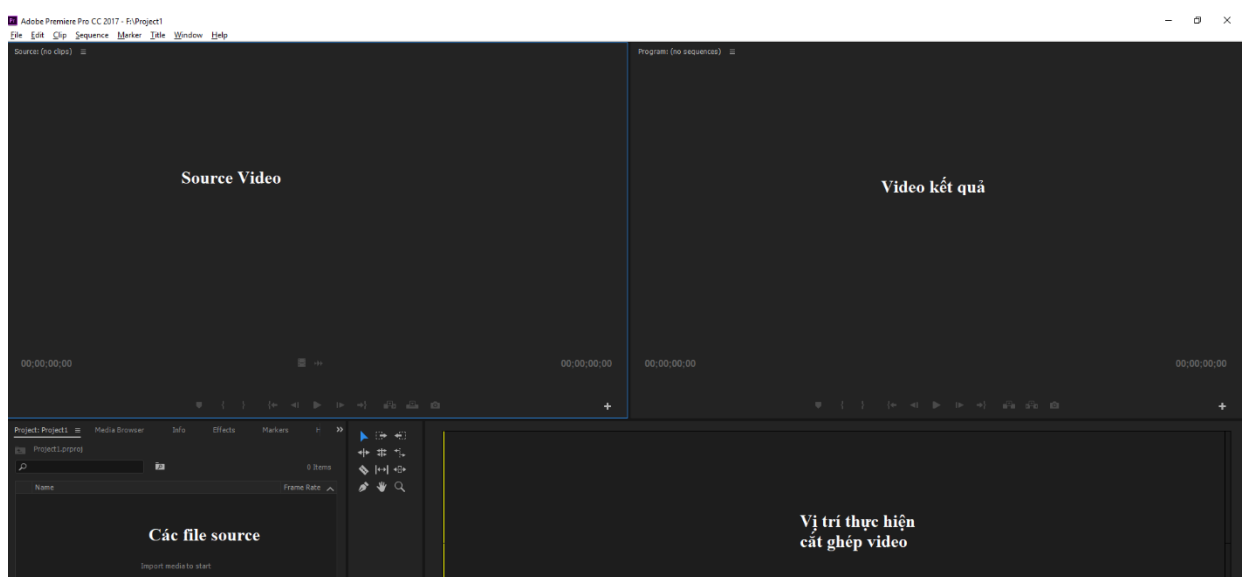

**Sequence** trong AP là thuật ngữ để chỉ một bản dựng – nơi mà diễn ra mọi thao tác biên tập phim trên đó. Trong một Project ta có thể tạo rất nhiều Sequence khác nhau. Có các trường hợp sau cần tạo một Sequence mới: khi bắt đầu một Projetc mới và tạo thêm Sequence cho Project đang sử dụng.

Các bước tạo một Sequence mới như sau:

Trên thanh công cụ **Menu**, chọn **File > New > Sequence**. Như hình sau:

Pr Adobe Premiere Pro CC 2017 - F:\Project1

Eile Edit Clip Sequence Marker Title Window Help

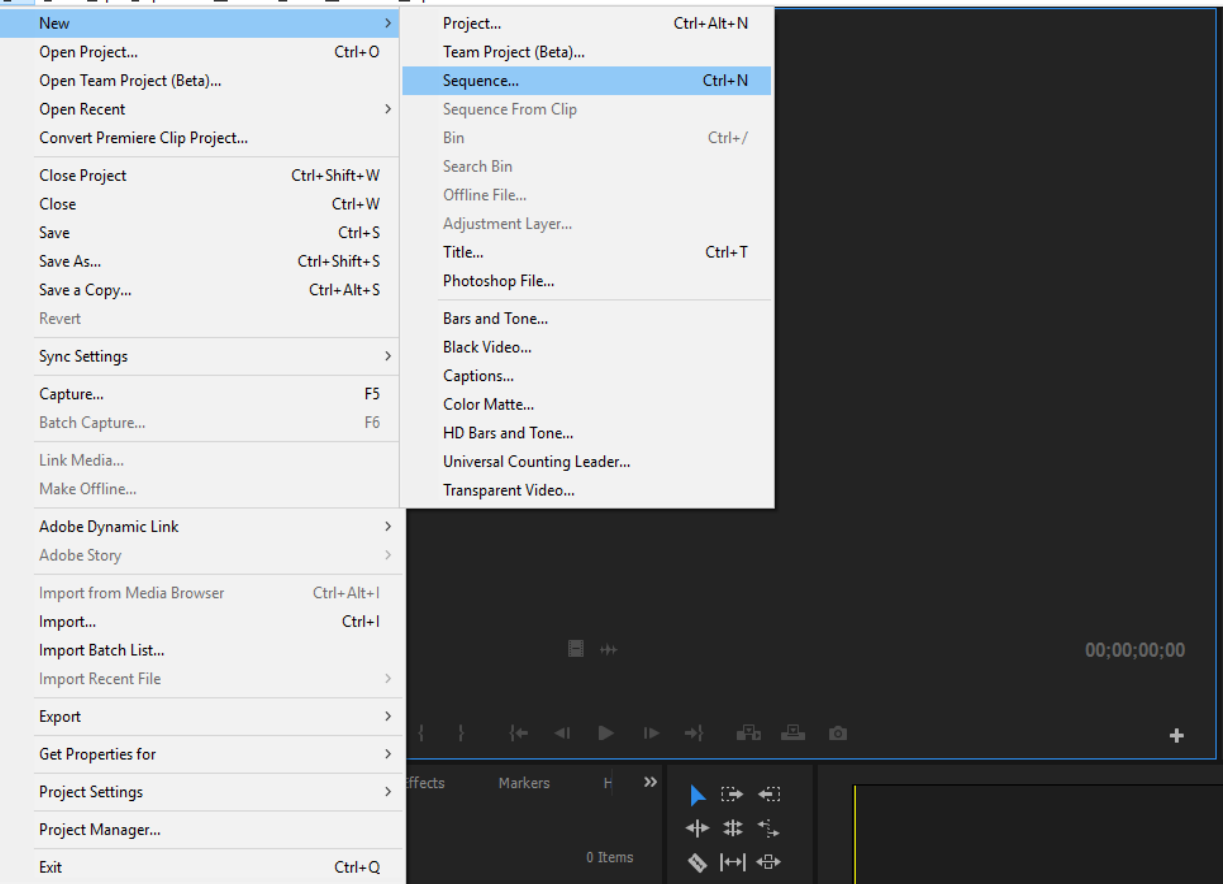

Sau khi chọn New Sequence cửa sổ sau đây hiện ra:

#### New Sequence

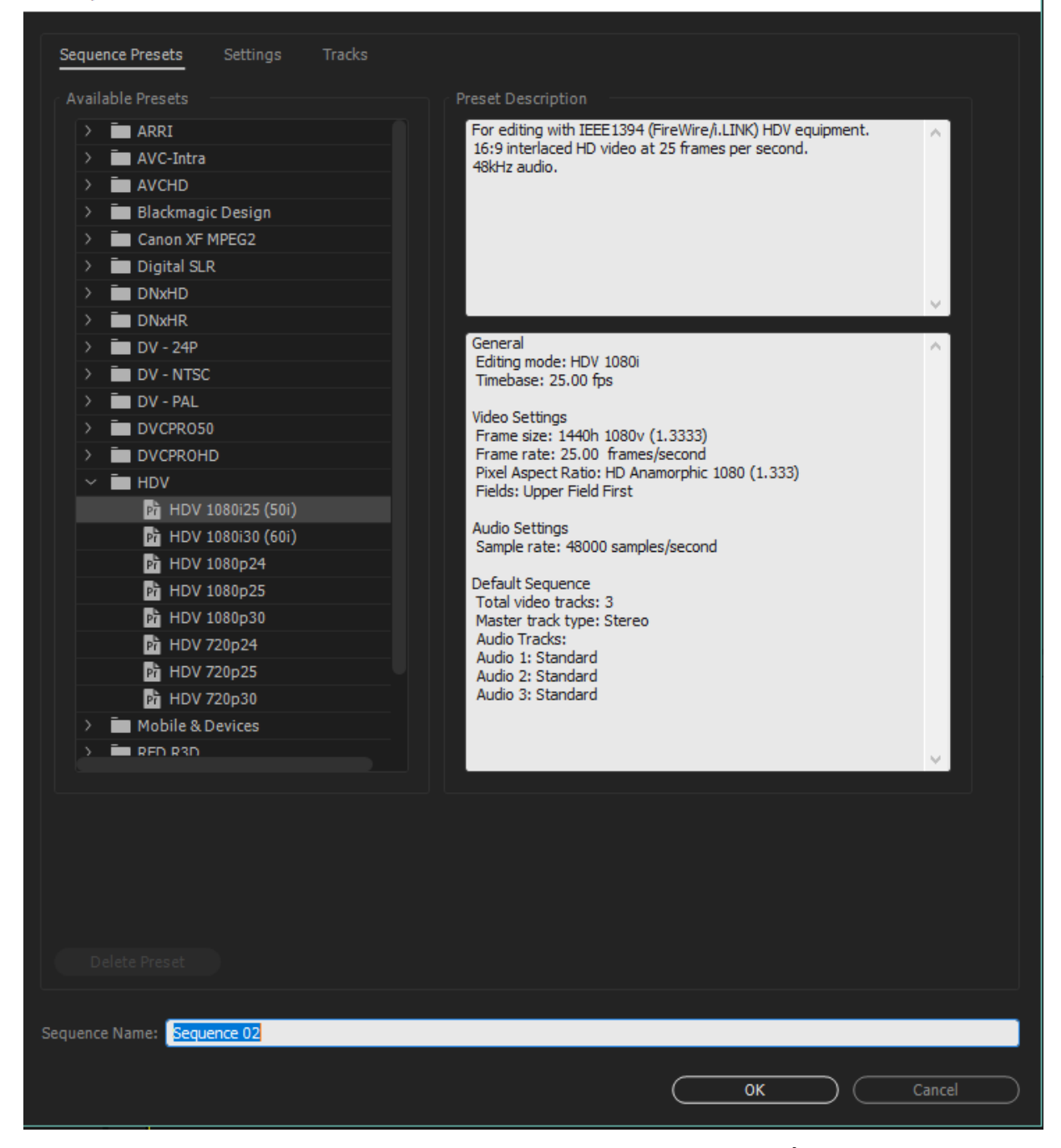

Trong thẻ **Sequence Presets**, lựa chọn một Sequence được thiết lập trước trong danh sách **Available Presets**.

Đặt tên cho Sequence ở mục **Sequence Name**. Sau đó chọn **OK**. Như vậy là chúng ta đã tạo xong một **Sequence** mới.

×

### **Bước 3: Import và quản lý Import:**

### **Import**

Sau khi đã tạo Projetc cũng như Sequence, để bắt đầu công việc dựng phim, chúng ta phải nhập (Import) các đoạn phim, âm thanh vào chương trình. Có các cách sau để import các file nguồn vào chương trình:

**Cách 1:** Dùng chuột rê file video, audio thả trực tiếp vào cửa sổ **Source Project.**

**Cách 2:** Trên thanh **Menu**, vào **File > Import**, hoặc nhấn phím **Ctrl + I,** tìm đến thư mục chứa file cần import, chọn các file cần import, giữ phim **Ctrl** để chọn import nhiều file. Sau đó nhấn **OK.**

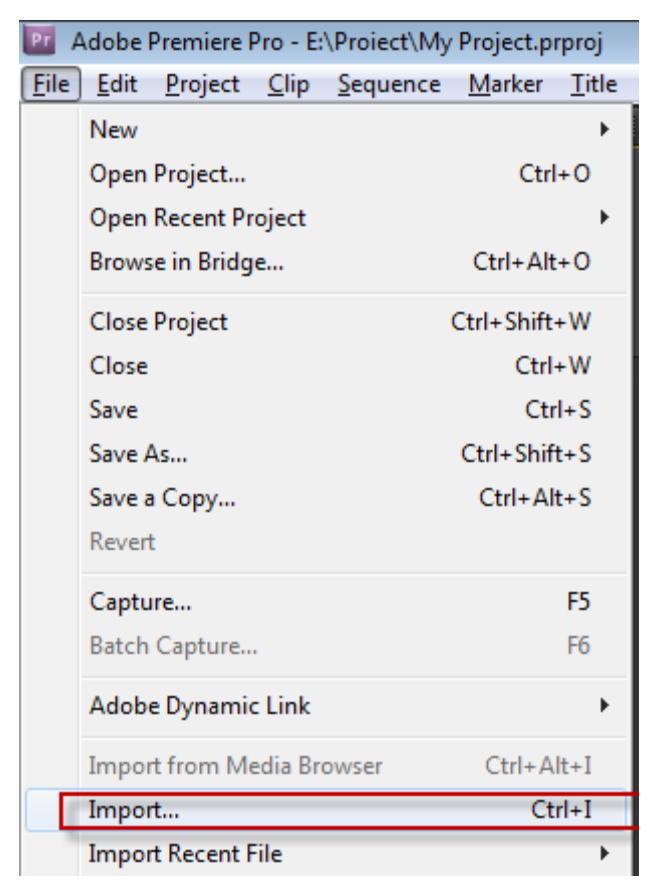

Cách 3: Tại cửa sổ Project, Click chuột phải, chọn Import, tìm đến thư mục chứa file cần import, chọn các file cần import, giữ phim **Ctrl** để chọn import nhiều file. Sau đó nhấn **OK. Cách 4: Double Click** chuột trái vào chỗ trống ở cửa sổ **Project, t**ìm đến thư mục chứa file cần import, chọn các file cần import, giữ phim **Ctrl** để chọn import nhiều file. Sau đó nhấn **OK.**

# **2. Quản lý file import**

Tạo các thư mục theo chất liệu (video, audio, image, ...) và theo nguồn (băng quay, tư liệu,..)

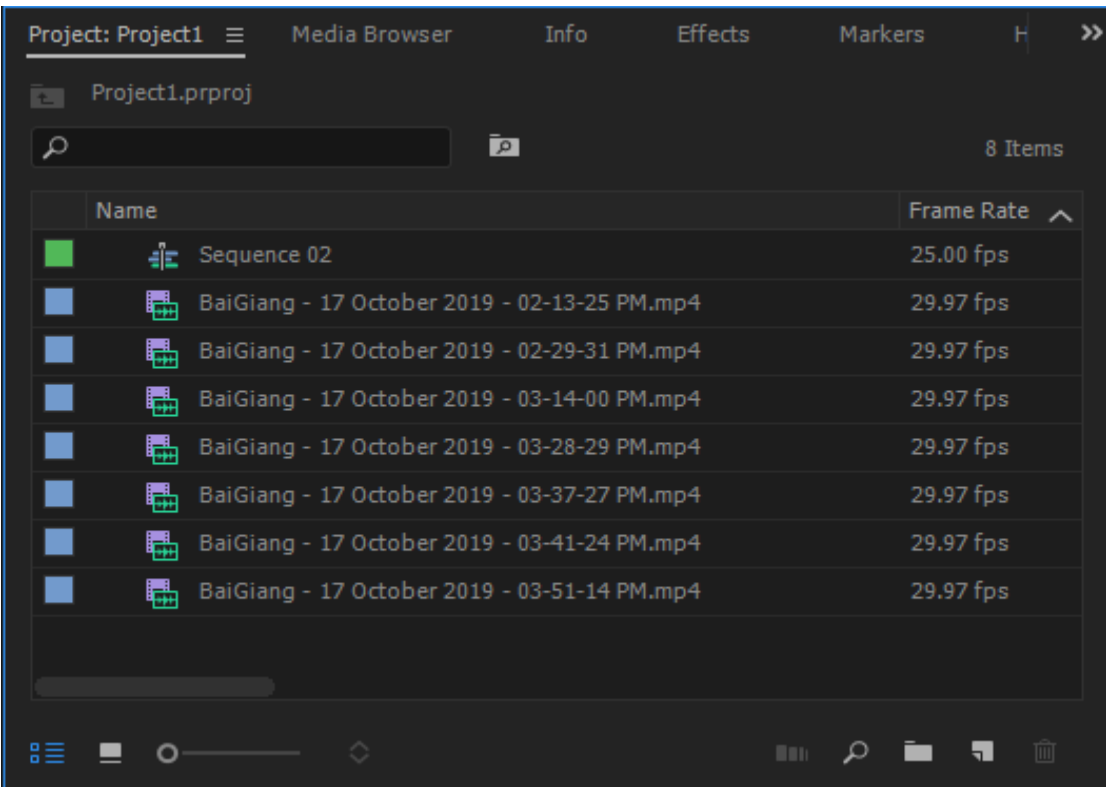

# **Bước 4: Cắt ghép phim**

# **1. Cắt phim**

Trong khi cắt phim, có hai công cụ được sử dụng nhiều nhất là công cụ chọn (Selection Tool) và công cụ cắt (Razor Tool). Để biết được hiện tại AP đang ở chế độ Select hay Razor, ta cần di chuột vào vùng Timeline, nếu con trỏ chuột có hình mũi tên thì có nghĩa ta đang ở chế đô Seletc, nếu con trỏ có hình một chiếc dao lam thì có nghĩa ta đang ở chế độ cắt. Để chọn chế độ Select hay Razor ta nhấn chuột trái vào biểu tượng Select hoặc Razor trên thanh công cụ. Nếu dùng bàn phim, nhấn phím C để chọn công cụ Razor và phím V cho công cụ Select.

# **1.1. Cắt phim trên Timeline**

Cách cắt này thường áp dụng khi chúng ta dựng các phim sự kiện - tức là trình tự phim sẽ đúng như trình tự của sự kiện. Cắt phim trên Timeline được thực hiện theo các bước sau: Bước 1: Mở sequence bằng cách nhấn đúp chuột vào tên sequnce.

Bước 2: Dùng chuột gắp file video từ cửa sổ project thả vào timeline. Trên màn hình Program sẽ xuất hiện hình ảnh của video. Bên dưới màn hình Program sẽ thấy các chức năng Play, Stop, … như hình dưới:

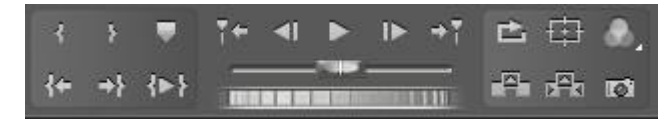

Nhấn chuột vào nút để chạy video trên timline. Muốn dừng ở vị trí nào thì nhấn chuột vào nút **.** Hoặc dùng phím Space trên bàn phím để Play và Stop.

Bước 3: Chuyển sang công cụ Razor bằng cách nhấn phím C trên bàn phím, muốn cắt ở vị trí nào thì ta di chuột tới vị trí đó và nhấn chuột trái. Đoạn clip sẽ bị cắt như hình dưới:

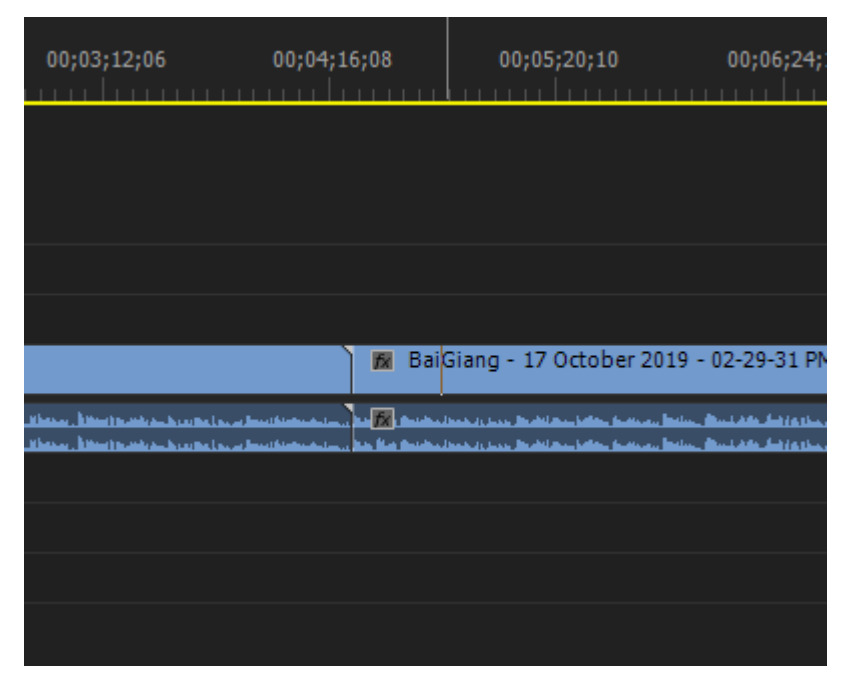

# **1.2. Cắt trên Source Monitor**

Đây là cách cắt áp dụng đối với dựng các thể loại phim còn lại. Thông thường, khi sản xuất một phóng sự, một phim giới thiệu hay một phim truyện, ta sẽ phải quay rất nhiều tư liệu, tập hợp rất nhiều các nguồn tư liệu khác nhau. Sau đó phỉa dành ra rất nhiều thời gian để xem lại chúng, lựa chọn những cảnh quay tốt nhất để dựng thành phim. Để dựng được phim

này, nếu dùng cách cắt trên timeline sẽ rất mất thời gian. Do đó ta dùng cách cắt trên màn hình Source Monitor, các bước như sau:

B1: Mở file nguồn lên màn hình Source bằng cách nhấn đúp chuột trái vào file đó trong cửa sổ Project hoặc dùng chuột gắp thả trực tiếp vào màn hình Source. Màn hình Source sẽ xuất hiện file đó, bên dưới là các chức năng Playback cho màn hình Source như hình dưới:

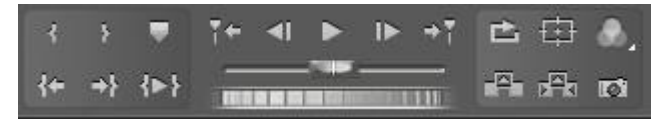

B2: Nhấn chuột vào để chạy file nguồn. Khi nào chạy đến đoạn muốn lấy thì nhấn chuột vào dề dừng.

B3: Thiết lập điểm đầu và điểm cuối của đoạn cần lấy. Dùng phím mũi tên bên phải và bên trái để lùi hoặc tiến từng frame, khi đến vị trí cần thiết lập điểm đầu (In point), nhấn chuột vào nút để thiết lập điểm đầu; khi đến vị trí cần thiết lập điểm cuối cần lấy, nhấn để thiết lập điểm cuối.

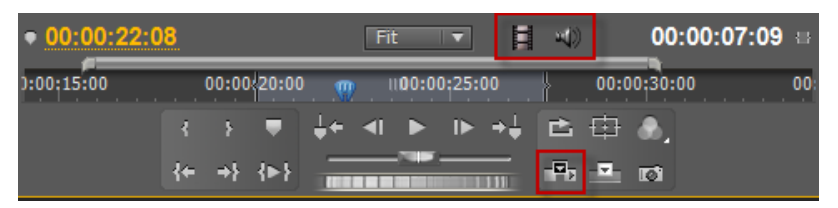

Bước 4: Chèn đoạn cần lấy vào timeline. Để chèn đoạn cần lấy đã thiết lập in point và out point, nhấn chuột vào nút **H**, đoạn clip sẽ được chèn vào Timeline. Hoặc chuyển về công cụ Select, di chuyển vào màn hình Source, gắp đoạn clip thả vào timeline. Nếu chỉ muốn chèn hình, di chuột đến biểu tượng , gắp và thả vào track hình trên timeline. Nếu chỉ muốn chèn tiếng, di chuột đến biểu tượng . gắp và thả vào track tiếng trên timeline.

# **2. Ghép phim**.

Thường thì việc ghép các clip sẽ được thực hiện ngay sau khi cắt clip. Thực hiện việc ghép các clip rất đơn giản. Chuyển về chức năng Select, dùng chuột gắp thả các clip trên timeline lai với nhau.

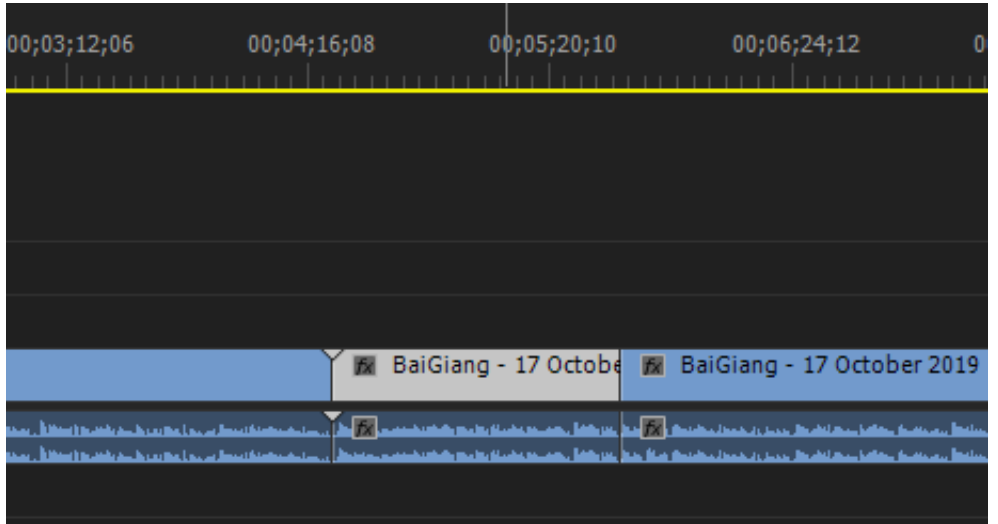

Đối với thể loại phim sự kiện, trong khi cắt, ta sẽ phải bỏ đi những đoạn xấu hoặc không cần thiết. Để xóa đi đoạn này, chuyển về công cụ Select, nhấn chuột vào đoạn cần xóa, đoạn chọn sẽ như hình dưới:

Dùng phím Backspace hoặc phím Delete trên bàn phím để xóa đoạn đã chọn. Trên timeline xuất hiện một khoảng trống:

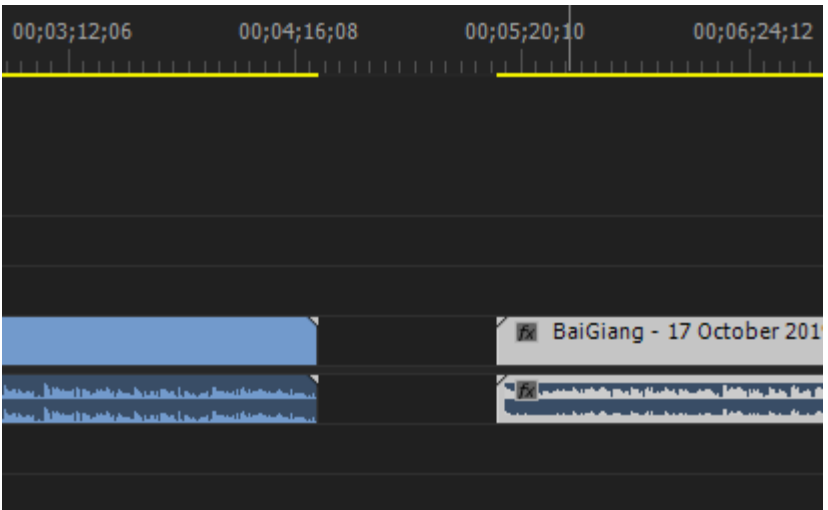

Để bỏ đi khoảng trống này, ta nhấn chuột phải vào khoảng trống, sẽ thấy xuất hiện như hình dưới đây:

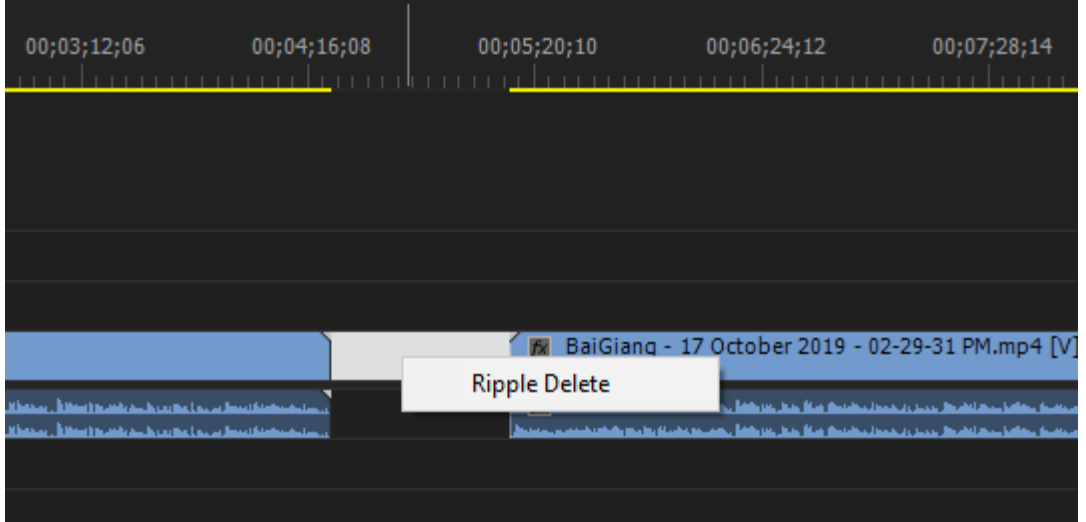

Chọn Ripple Delete thì khoảng trống sẽ mất, tất cả những clips phía sau (bên phải) sẽ tự động thu lại.

# **Bước 5: Xuất phim**

Sau khi đã hoàn thành các công việc cắt ghép video công việc cuối cùng của dựng phim là xuất chúng ra thành sản phẩm.

Ta chọn File -> Export -> Media

Hoặc Ctrl + M

Pr Adobe Premiere Pro CC 2017 - F:\Project1 \*<br>| Eile || Edit || Clip || Sequence || <u>M</u>arker || <u>T</u>itle || <u>W</u>indow || Help

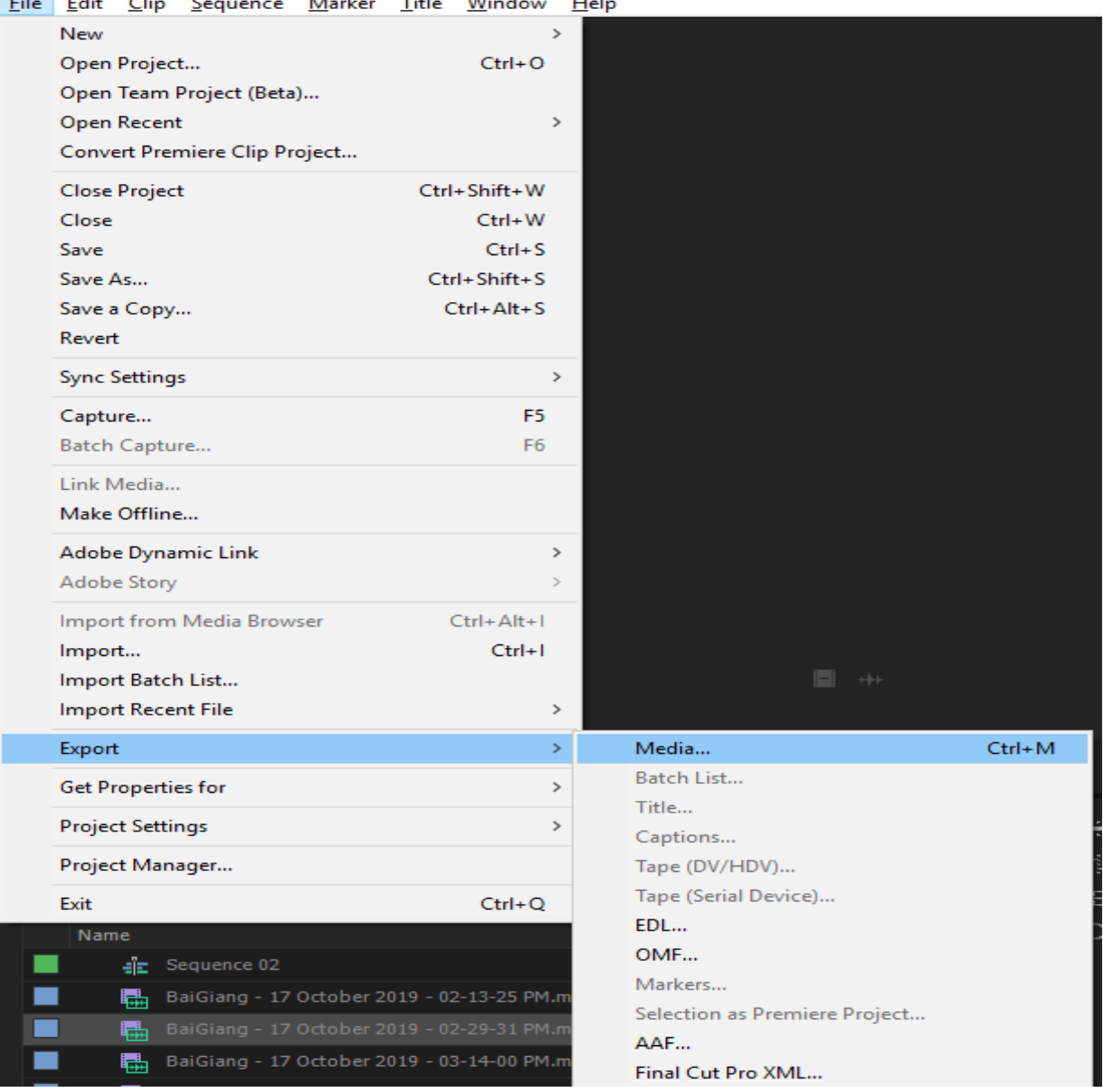

**Cửa sổ sau sẽ mở ra:**

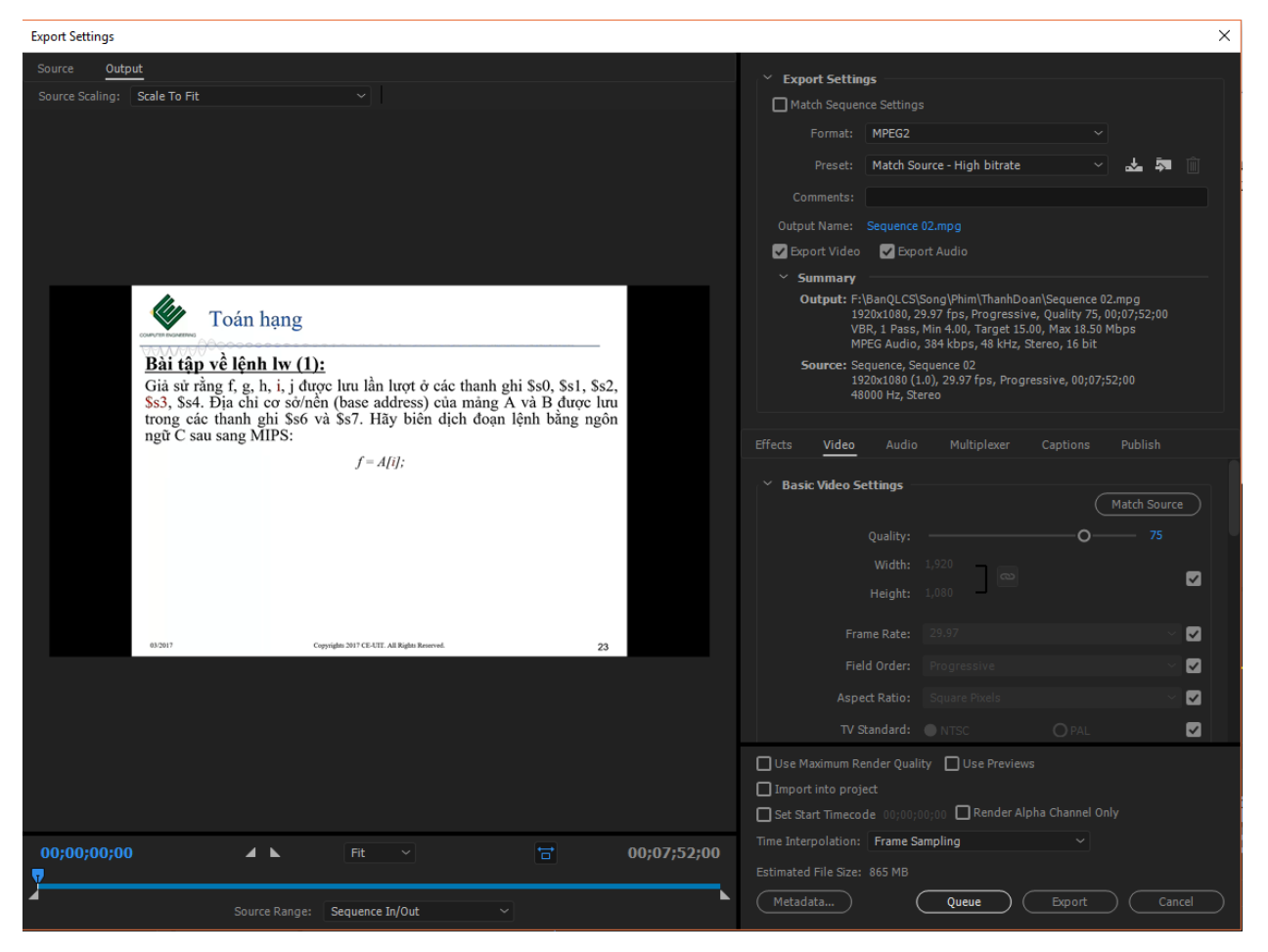

#### **Format:** H.264

**Preset:** Có thể chọn High Bitrace hoặc Medium bitrace.

**Output Name:** Click vào tên mặc định của phần mềm, chọn vị trí lưu trữ và đặt tên video của bạn.

Sau đó click Export và chờ kết quả.

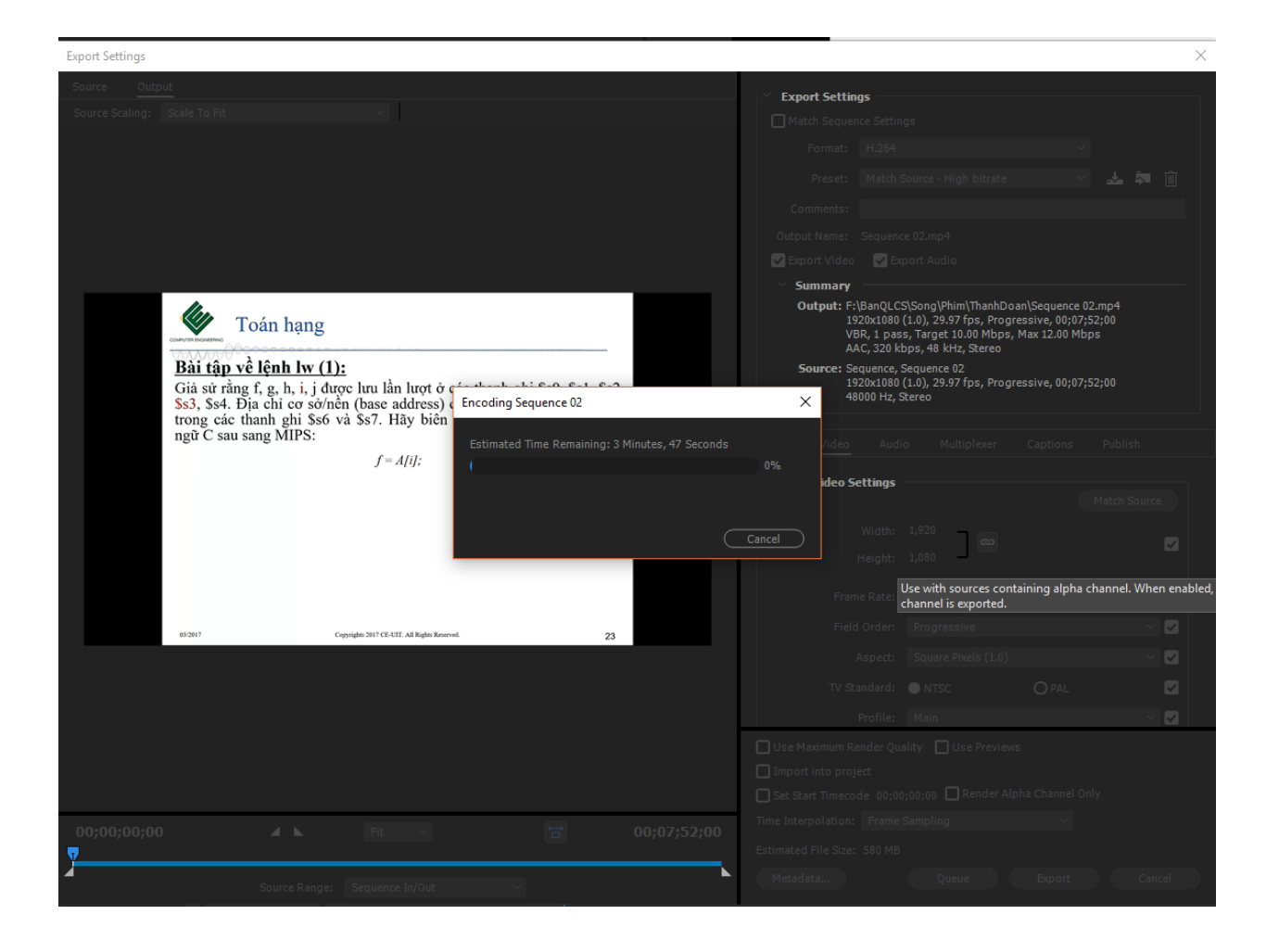

# **Phụ lục 5: Hướng dẫn sử dụng phầm mềm VideoScribe**

<span id="page-44-0"></span>Phần mềm hỗ trợ làm Video ngắn dạng chữ viết tay kết hợp với các hình ảnh có sẵn trong kho dữ liệu hoặc được tạo bởi người dùng. Phần mềm cho phép người dùng recoder âm thanh trực tiếp hoặc chèn các đoạn nhạc.

Đây là một tiện ích đơn giản, rất dễ sử dụng, phù hợp với tất cả mọi người, dù chuyên hay không chuyên nghiệp đều có thể làm được.

Sau khi cài đặt xong, phần mềm có giao diện như sau:

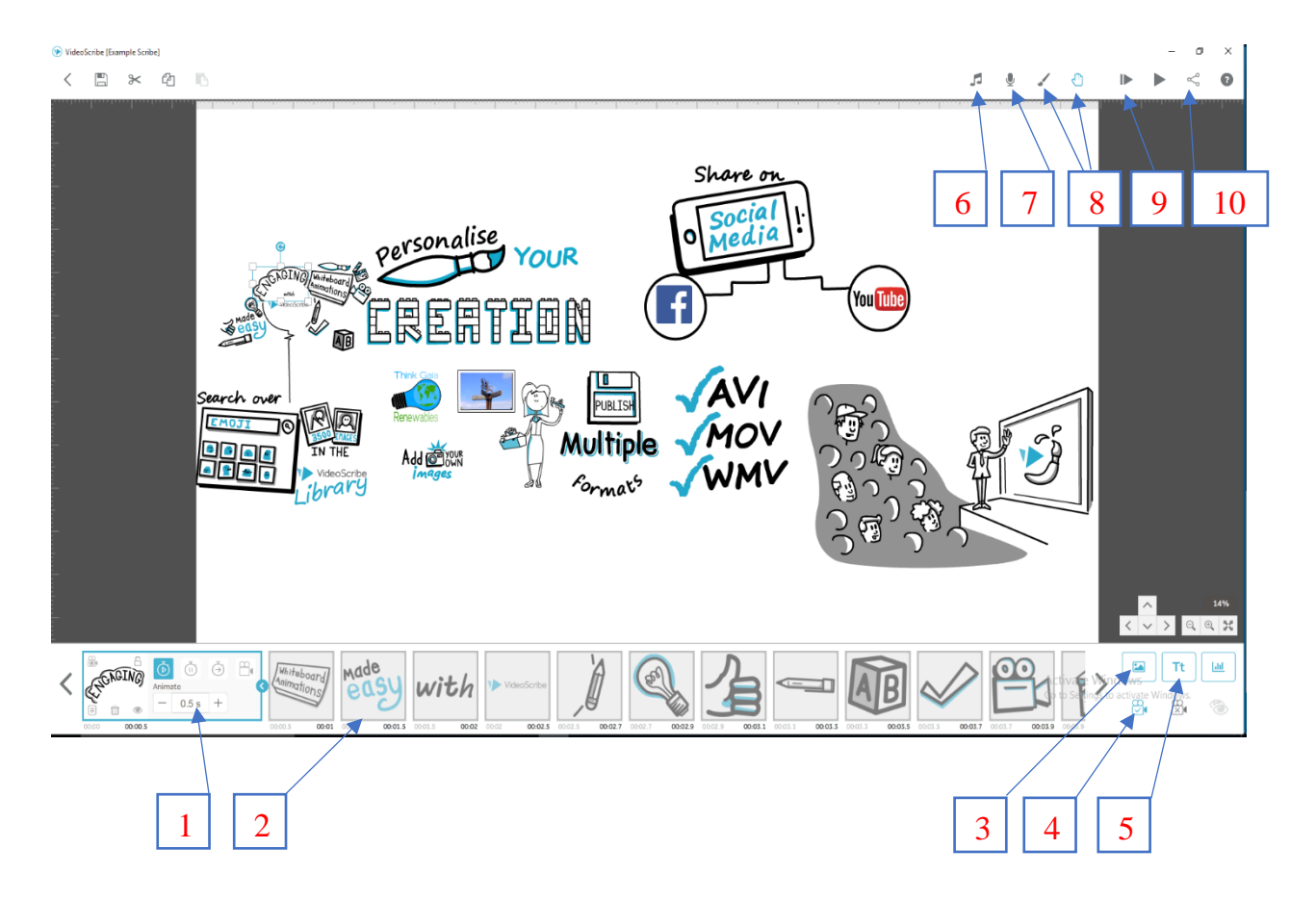

Một số tính năng cơ bản như:

- 1: Điều chỉnh thời gian hiển thị cho một kịch bản
- 2: Các kịch bản được đưa vào
- 3: Chèn hình ảnh từ các nguồn.
- 4: Điều chỉnh vị trí hiển thị video

5: Chèn văn bản

6: Chèn nhạc có sẵn

7: Recoder âm thanh từ micro

8: Thay đổi hình nền và điều chỉnh hiệu ứng cánh tay, cây bút…

9: Kiểm tra kịch bản

10: Xuất bản thành phẩm video

Một số tính năng khác như: Save project, copy, past…

Quá trình sử dụng phụ thuộc hoàn toàn vào kịch bản muốn xây dựng:

Bước 1: Chọn các hình ảnh từ kho thư viện online (3)

Bước 2: Chèn các đoạn văn bản và sắp xếp các vị trí theo nhu cầu (5)

Bước 3: Chèn âm thanh từ file video có sẵn hoặc lồng tiếng trực tiếp bằng cách recoder từ micro (6,7)

Bước 4: Chạy kiểm tra và chỉnh sửa (9)

Bước 5: Xuất bản video thành phẩm, có thể xuất ra file theo các chuẩn video đã được đề cập hoặc share trực tiếp lên các mạng xã hội.

# **Phụ lục 6: HƯỚNG DẪN SỬ DỤNG PHÒNG TỰ GHI HÌNH BÀI GIẢNG.**

# <span id="page-46-0"></span>**1. Đối với lần đầu sử dụng**

# **Bước 1:**

- Kết nối laptop GV với máy chủ ghi hình thông qua chuẩn HDMI hoặc VGA (nên chọn HDMI).
- Điều chỉnh độ phân giải laptop về kích thước chuẩn tỉ lệ 16:9

# **Bước 2:**

- Trên máy chủ ghi hình, tạo thư mục lưu trữ thông tin của GV tại địa chỉ: G:\My Drive\BaiGiang\TEN\_GIANG\_VIEN. Lưu ý, cần phải tạo thư mục tên giảng viên tại đúng địa chỉ được chỉ định để có thể truy xuất dữ liệu từ xa và dễ quản lý.
- Mở file trình điều khiển ghi hình \kichbanquay.vmix trong thư mục  $G:\M$ Drive\BaiGiang\kichbanquay.vmix
- Điều chỉnh các kịch bản ghi hình, góc máy quay theo hướng dẫn ở phụ lục 2
- Thay đổi đường dẫn lưu Video thành phẩm theo hướng dẫn ở phục lục 2

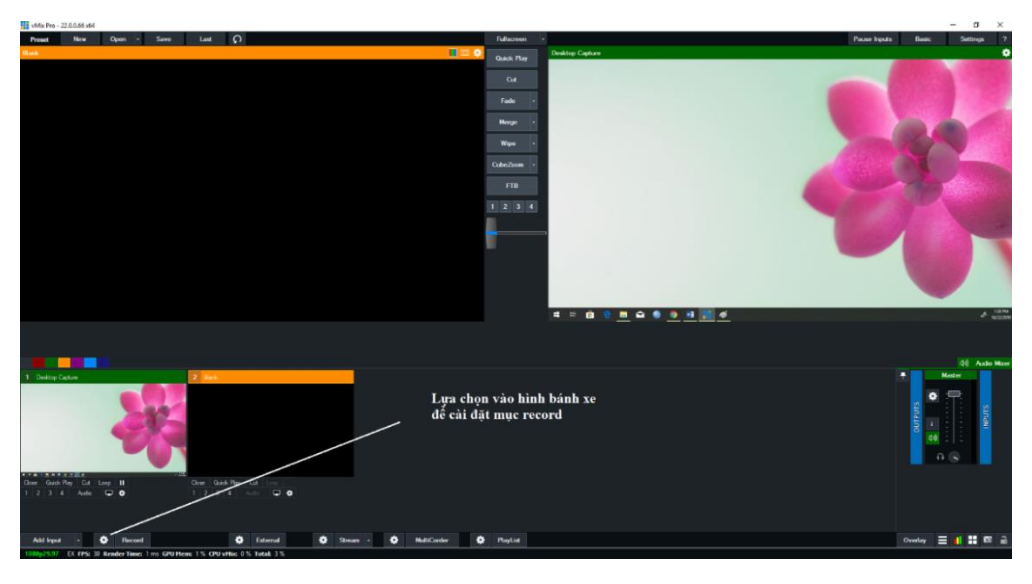

Lưu kịch bản ghi hình lại với tên khác tại thư mục tên giảng viên vừa được tạo ở bước 1 "G:\My Drive\BaiGiang\TEN\_GIANG\_VIEN"

# **2. Đối với những lần sử dụng sau**

**Bước 1:** Thực hiện như bước 1 của lần đầu sử dụng.

**Bước 2**: Mở file cấu hình trình điều khiển ghi hình ở thư mục G:\My

Drive\BaiGiang\(Ten\_Giang\_Vien)\kichbanquay.vmix

**Bước 3:** Sử dụng phím tắt trên Numeric Keypad để chọn các lệnh như:

- Phím  $+$ : Bắt đầu chương trình ghi hình
- Phím : Kết thúc việc ghi hình

**Bước 4:** Sử dụng phím tắt trên Numeric Keypad để chọn các kịch bản ghi hình bao gồm:

- 1: Kịch bản thứ nhất gồm chỉ có hình GV.
- 2: Kịch bản 2 gồm hình ảnh capture màn hình laptop Giảng viên và hình giảng viên dưới góc nhỏ.
- 3: Kịch bản 3 gồm chỉ có hình ảnh capture màn hình laptop Giảng viên.
- 4: Kịch bản 4 gồm hình ảnh bảng kính và giảng viên.

Bước 5: Sau khi kết thúc ghi hình giảng viên có thể truy xuất, tải file video từ xa thông qua địa chỉ: [http://live.uit.edu.vn/baigiang.](http://live.uit.edu.vn/baigiang)

# **Lưu ý trong quá trình ghi hình:**

- Nên tắt đèn neon trong phòng, chỉ sử dụng đèn chuyên dụng của phòng quay.
- Hạn chế sử dụng trang phục màu quá sáng, có sọc hoặc caro mịn nổi bật, dễ làm hình ảnh video bị nhòe.
- Nếu trong kịch bản quay có sử dụng bảng kính thì phải sử dụng trang phục đơn màu, đen hoặc màu sẩm tối. Và tắt hết các đèn phòng quay, chỉ sử dụng đèn bảng.
- $-\overrightarrow{C}$ ần chờ dữ liệu video được đồng bộ lên drive đầy đủ mới được tắt máy chủ ghi hình để đảm bảo có thể tuy xuất được dữ liệu từ xa.